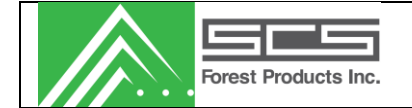

# SCS Transverse System

# MC Pro 2400

# USER MANUAL

SCS Forest Products (Canada) PO Box 247/209 Douglas Ave, Fort St. James, BC V0J 1P0 250-996-7958 *[service@scsfp.com](mailto:service@scsfp.com)*

SCS Forest Products (USA) 1500 West Hampden Ave. 5F Sheridan, CO 80110 720-963-6500 *[service@scsfp.com](mailto:service@scsfp.com)*

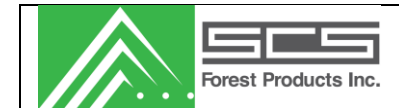

#### **TABLE OF CONTENTS**

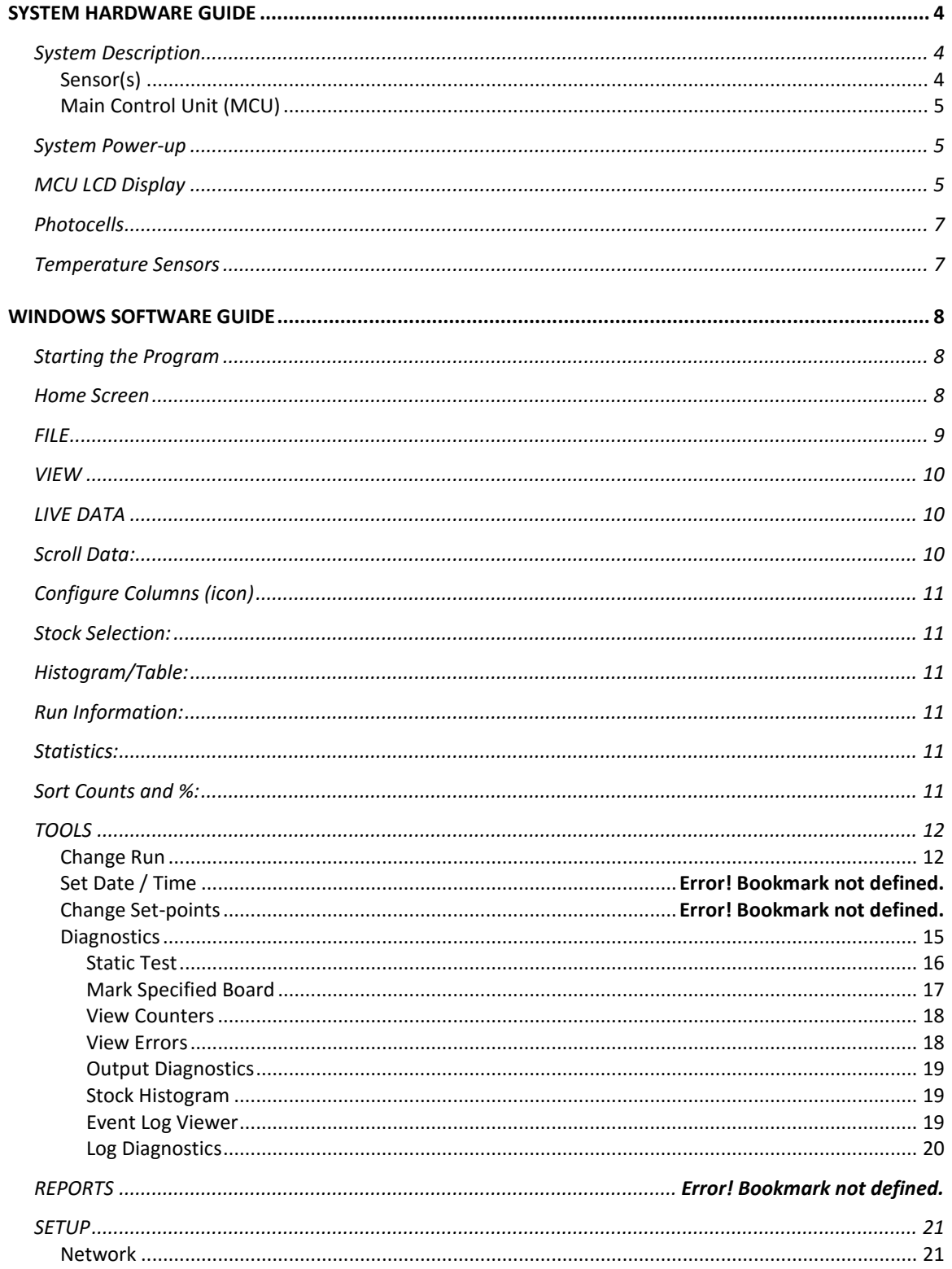

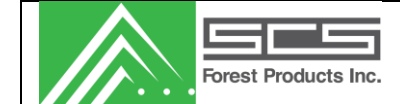

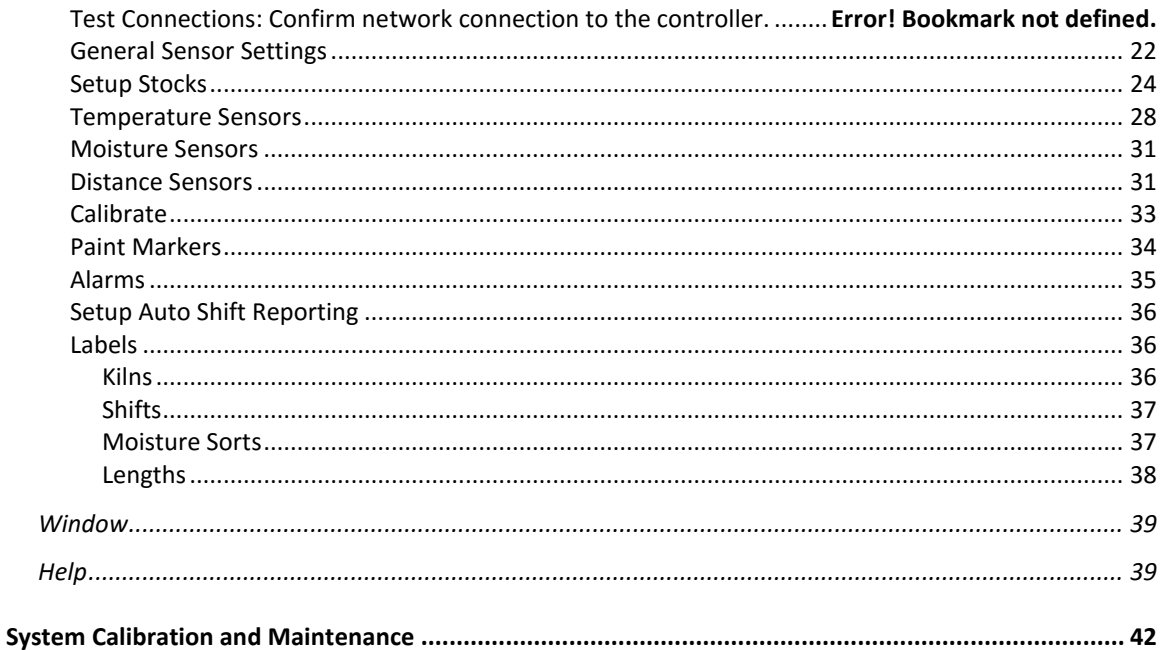

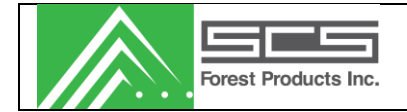

# <span id="page-3-0"></span>**SYSTEM HARDWARE GUIDE**

# <span id="page-3-1"></span>*System Description*

The Transverse Non-Contact system consists of 3 main components: Transverse sensor(s), the main control unit (MCU), and a Windows software package.

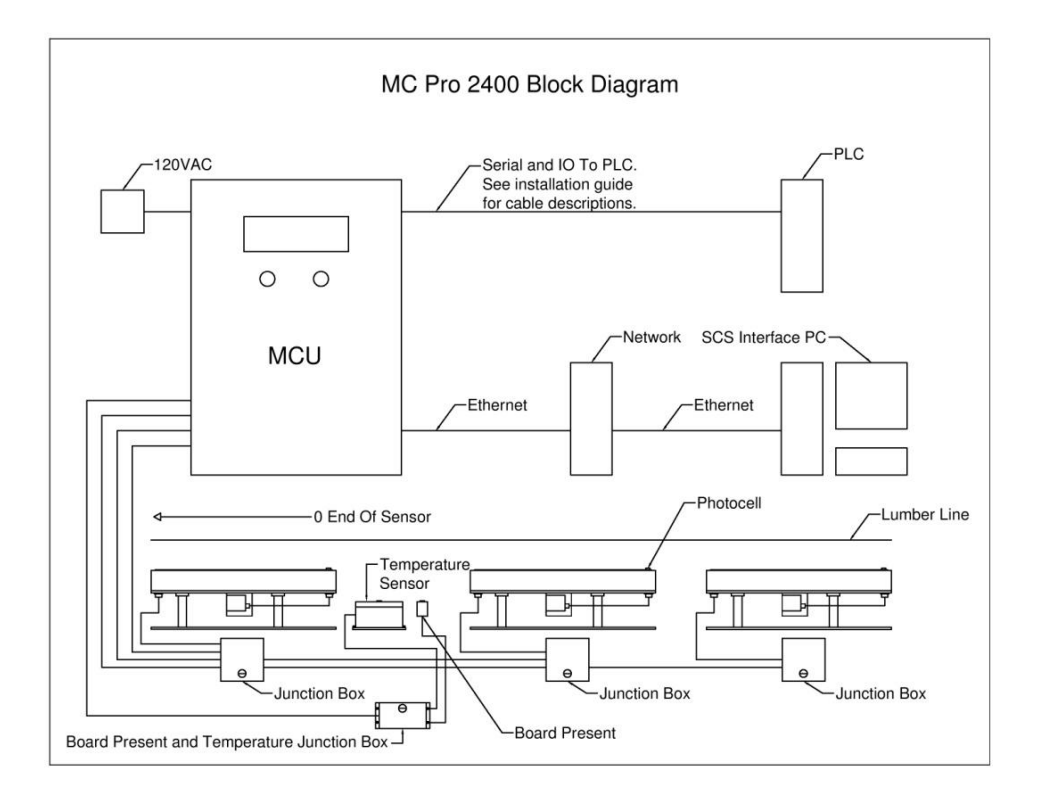

## <span id="page-3-2"></span>**Sensor(s)**

The transverse sensors are mounted on a lugged chain prior to the sorter in the planer or Sawmill. Each sensor consists of a sensing plate, a distance sensor and a photocell. Inputs from each sensor are connected to an individual sensor box located below the sensor mounted on the beam. These signals are carried to the Main Control Unit (MCU) positioned on the end of the beam near the zero end of the lumber via 8 conductor cat5 tech cable.

A laser distance sensor is mounted under each sensor and looks up through the plate to determine the distance from the lumber to the sensor plate. This distance sensor makes it possible to compensate for warp along the length of the lumber.

The Transverse Non-Contact system also includes an optional temperature sensor which relays the temperature of the lumber to the MCU where it is used in the moisture content calculations.

The information contained hereon is the property of SCS Forest Products. Transmittal, receipt or possession of this information does not license or imply any rights to use, sell or manufacture from this information. No reproductions or publication of this information, in whole or in part, shall be made without written authorization from SCS Forest Products.

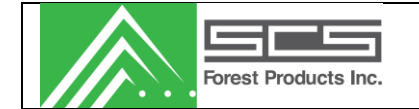

# <span id="page-4-0"></span>**Main Control Unit (MCU)**

The system uses a network compatible embedded microprocessor (located in the MCU, Figure 3) as the main processing and control unit. The embedded microprocessor uses the readings from the sensor(s) to determine the moisture content of the lumber using proven oven dry formulas. It also performs tasks such as sensor calibration, controlling the IO for communication and painters, and tallying the data from the sensor(s). Histograms and tally data can be viewed using the Windows software package.

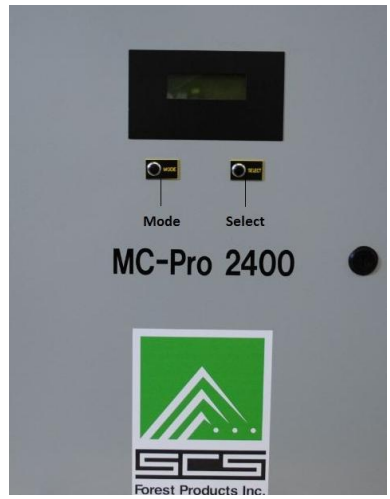

Figure 3: Main Control Unit (MCU)

Included in the MCU are the system wiring, system power, and I/O. The power supply provides +12Vdc, -12Vdc, +5Vdc, and +24Vdc to power the various components of the system. +12Vdc provides power for the main sensor(s) and all photocells. +24Vdc is an optional output power that can be used to operate painters. The I/O carrier board acts as an interface to the system and is used to drive the painter and/or outputs to your PLC or auto grader, as well as interface with the photocells.

A liquid crystal display (LCD), and two small buttons are located on the door panel of the MCU. The LCD and buttons are used in conjunction to view system parameters, status, and to configure the system.

# <span id="page-4-1"></span>*System Power-up*

The MCU power supply must be connected to a 120VAC or 240VAC source. This provides power for the sensor as well as the embedded processor unit. Upon powering up, the LCD Screen should become backlit and instruction text will appear on the screen.

# <span id="page-4-2"></span>*MCU LCD Display*

The MCU display has a number of functions to assist with the operation, and diagnostics of the system without requiring the user to use the windows software package to access the system. The functions in the MCU screen are accessed by using the "Mode" and "Select" buttons on the front of the MCU. The "Mode" Button advances the user through the menus and the "Select" Button allows the user to make a selection or change a value.

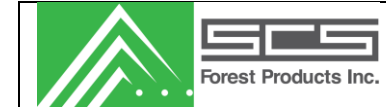

The menu functions on the MCU display are as follows:

#### **Board Monitor**

This selection allows a user to see the readings generated by the system in real time.

#### **Distance Cal**

The distance cal selection will allow a user to perform the distance calibration for all of the sensors. Pressing select will begin the calibration. Simply follow the on screen prompts.

#### **Static Mode**

This is a function that will allow a user to view the readings from the sensors and related devices in real time. *Entering this mode will cause the system to stop sorting*. Data from the moisture sensors, photocells, temperature sensor and distance sensors will be available in this screen.

#### **View Errors**

This will tell the user if there are any errors counted on the various system devices. Pressing the select button will clear the errors.

#### **View Net Info**

In this selection information about the MCU network configuration can be viewed and changed. The IP address and subnet mask are displayed and are changeable in this screen. If an IP address change is made, the MCU should be reset by pressing the reset button on the controller card located inside the cabinet.

#### **Change Stock**

Here the user can change which stock (dimension) that the system is set on manually. This should only be changed while the system is not operating and is typically only used in a planer environment where the dimension remains constant.

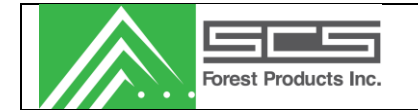

# <span id="page-6-0"></span>*Photocells*

The Transverse Non-Contact system has two photocells that detect the presence of the piece being sensed.

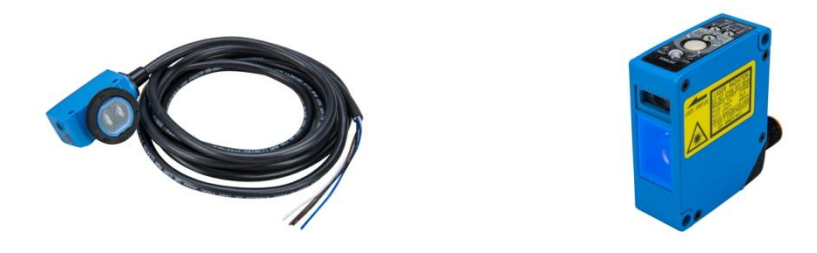

Figure 5: Photocells

There is a photocell embedded inside the unit at the end of each sensor which is used to detect lumber. If the sensor does not detect a board during the lug, the sensor's reading will not be used.

The next photocell is a displacement sensor which is mounted under each tranverse moisture sensor. This sensor must be calibrated using the calibration block provided. If this sensor is out of a user-defined minimum and maximum range, then the reading will not be used.

# <span id="page-6-1"></span>*Temperature Sensors*

The Transverse Non-Contact system has one (optional) temperature sensor that measures the temperature of the wood for compensating the measurements due to temperature variations. It is typically

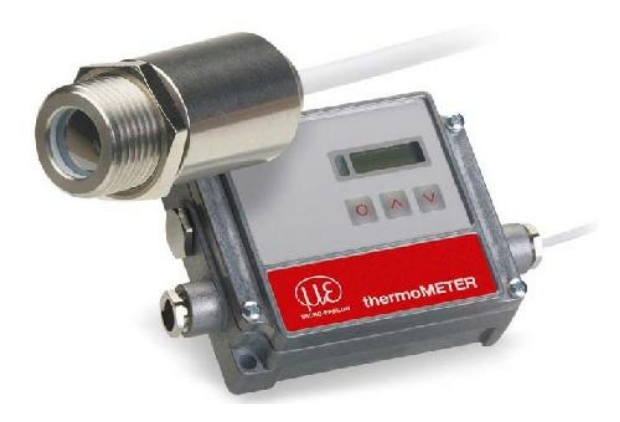

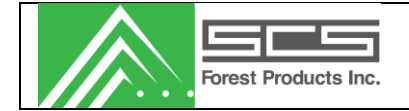

# <span id="page-7-0"></span>**WINDOWS SOFTWARE GUIDE**

# <span id="page-7-1"></span>*Starting the Program*

The program is started in the programs section of the start menu of windows. It should be listed under the "SCS Forest Products" group. There may also be a shortcut on the desktop.

#### <span id="page-7-2"></span>*Home Screen*

When the software is started the Home screen will be the first screen that is displayed. Information such as the system version, IP address, windows application version and key contact information, is located on the home page for easy reference.

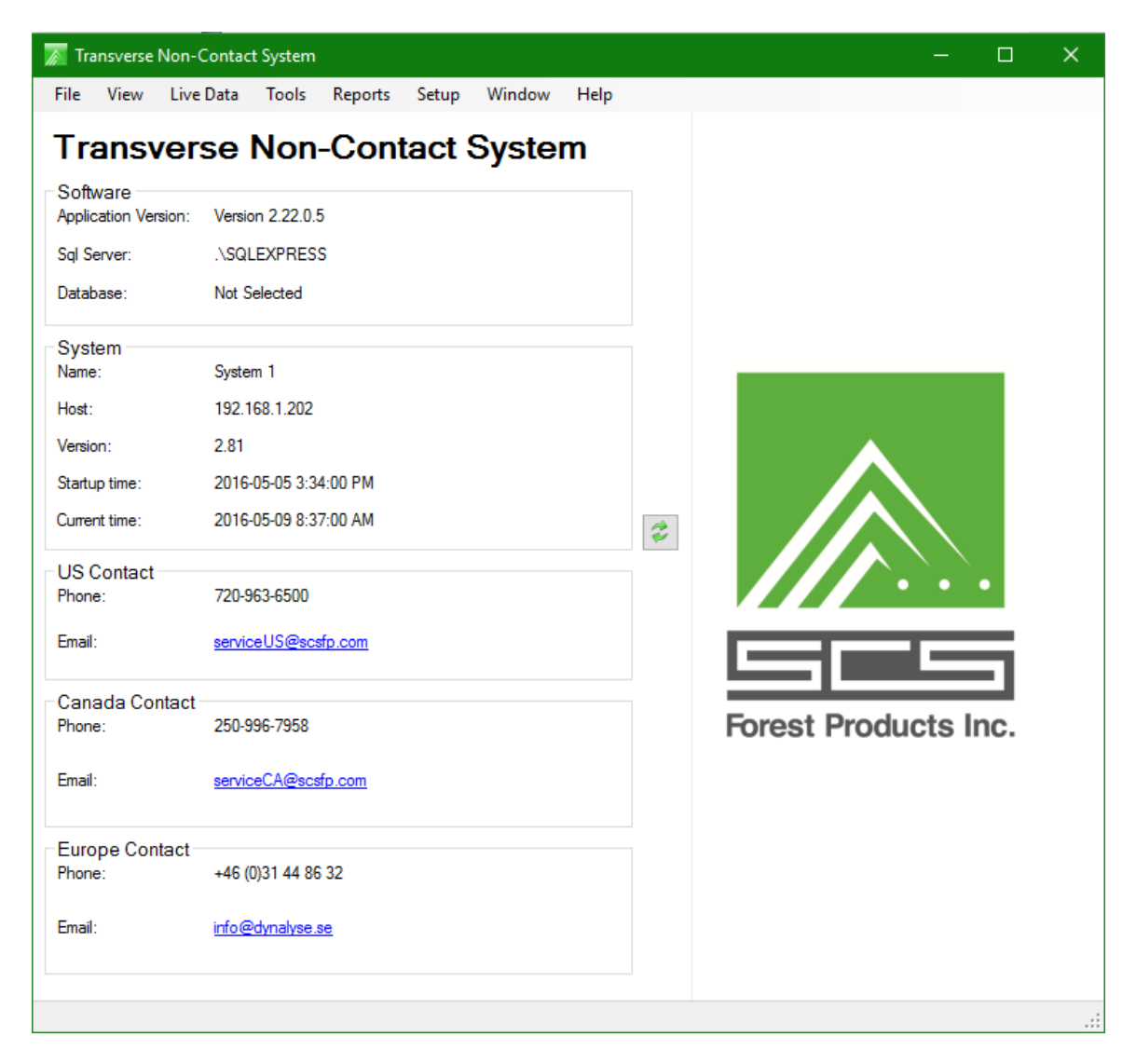

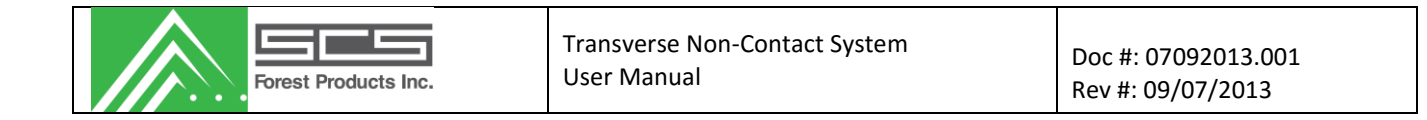

<span id="page-8-0"></span>*FILE*

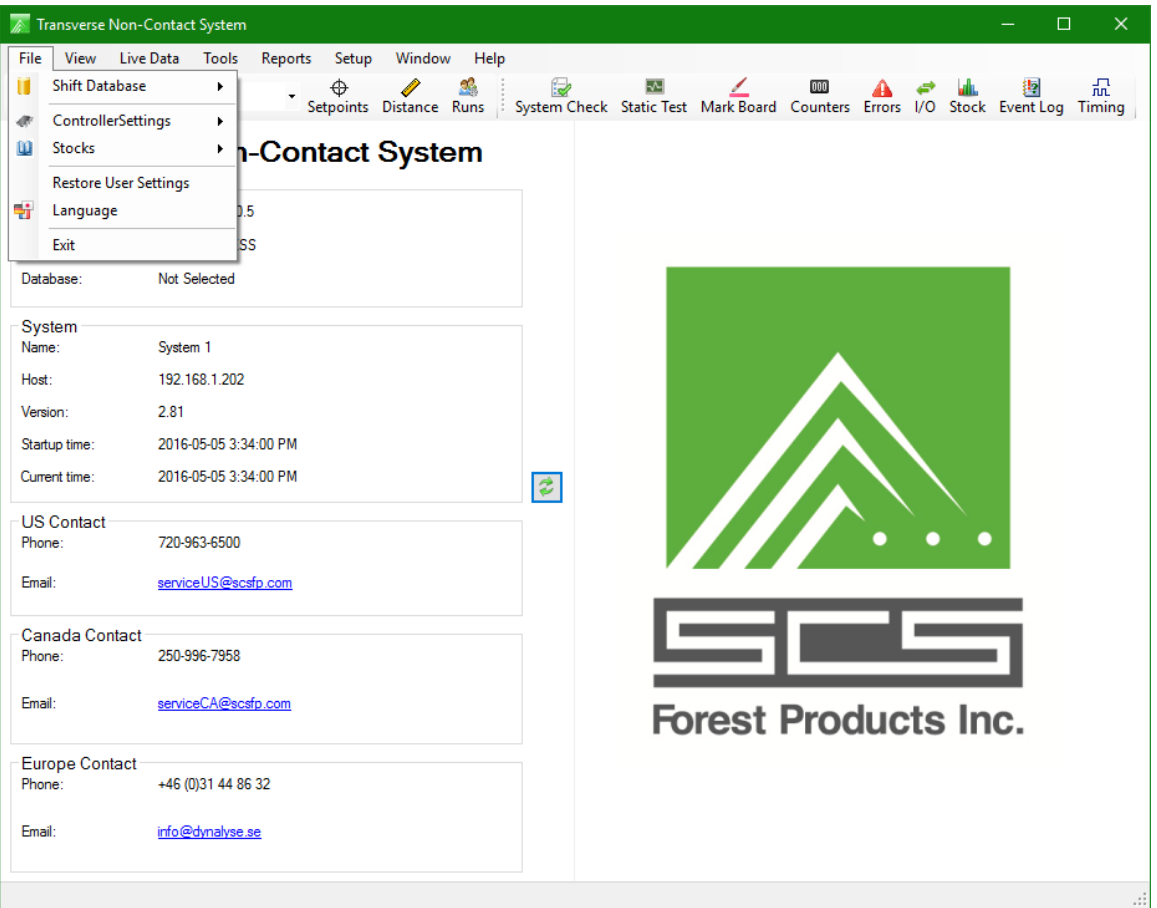

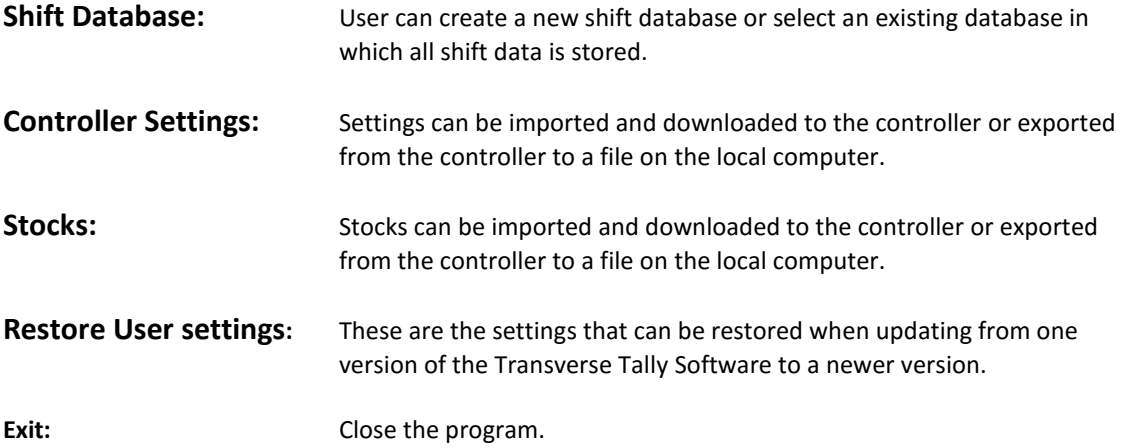

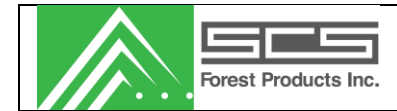

#### <span id="page-9-0"></span>*VIEW*

Toggles on/off the toolbar displayed below.

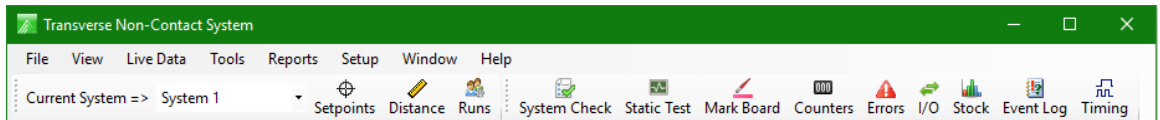

# <span id="page-9-1"></span>*LIVE DATA*

The Live data Monitor displays current operating selections and conditions.

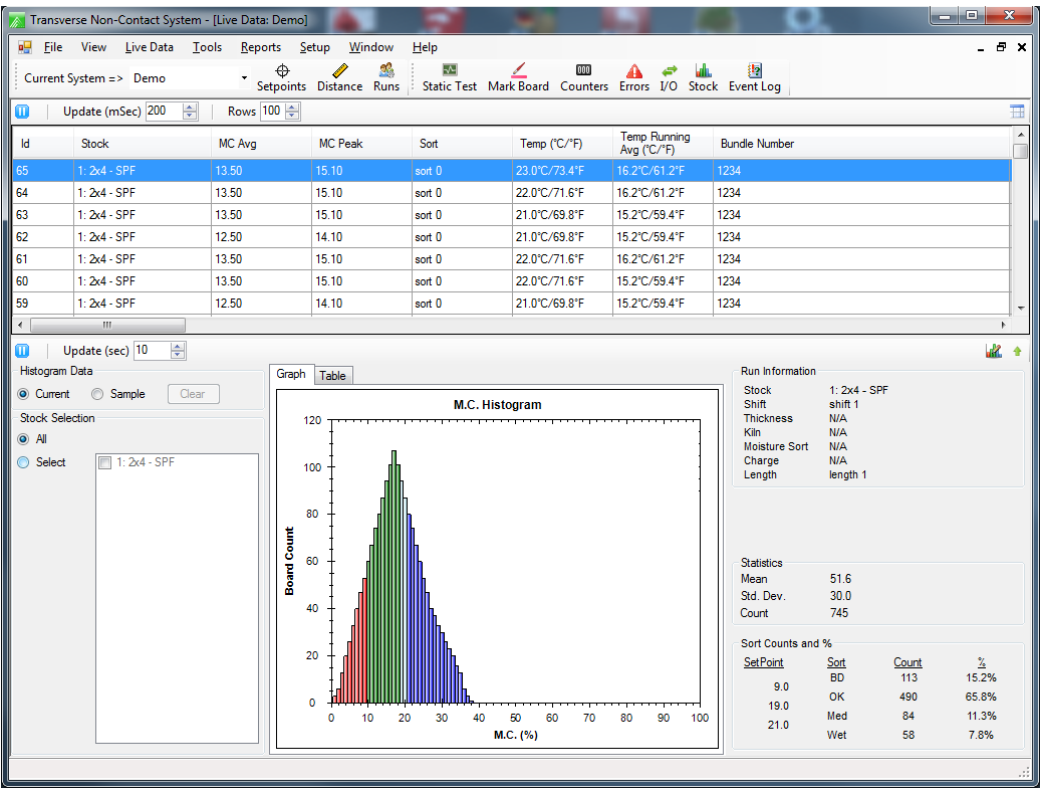

The Information included on the screen is as follows:

#### <span id="page-9-2"></span>**Scroll Data:**

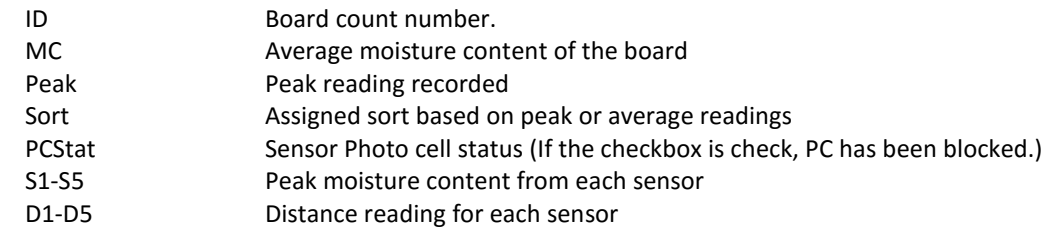

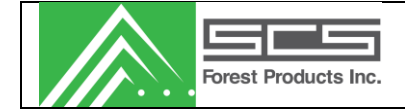

# <span id="page-10-0"></span>**Configure Columns (icon):**

User can choose which items to display in the Scroll Data. Default items are reviewed here

#### <span id="page-10-1"></span>**Stock Selection:**

Current stock as well as the marker status.

#### <span id="page-10-2"></span>**Histogram/Table:**

Description of graph and table

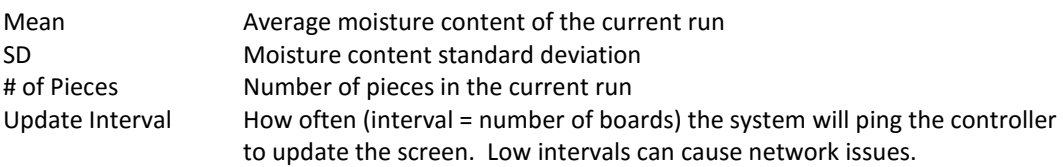

#### <span id="page-10-3"></span>**Run Information:**

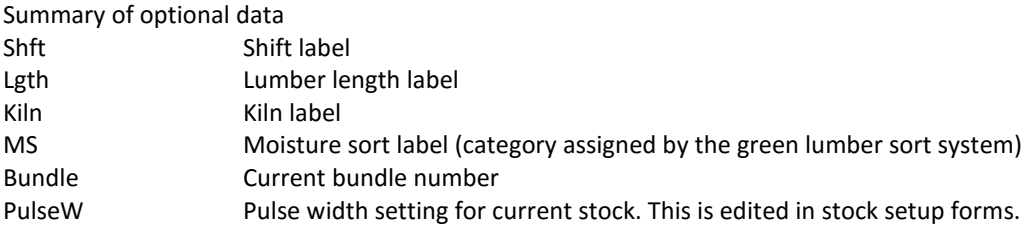

#### <span id="page-10-4"></span>**Statistics:**

Peak or average moisture content of the previous piece of lumber

#### <span id="page-10-5"></span>**Sort Counts and %:**

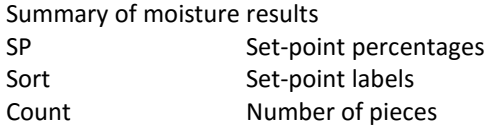

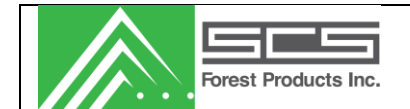

# <span id="page-11-0"></span>*TOOLS*

This section allows users to configure the system for their specific needs. Users can set the Date/Time for the processor, change setpoints and check diagnostics of the system.

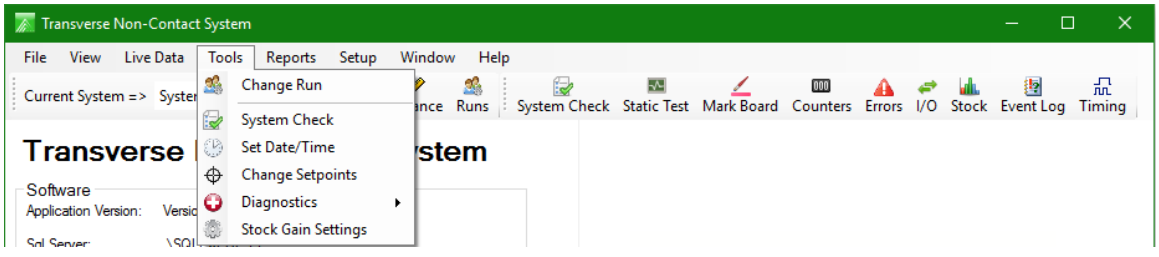

# <span id="page-11-1"></span>*Change Run*

This screen allows the operator to change Run parameters such as stock, and shift. Changing an option in the menu will cause a report to be taken, and the tally will be cleared.

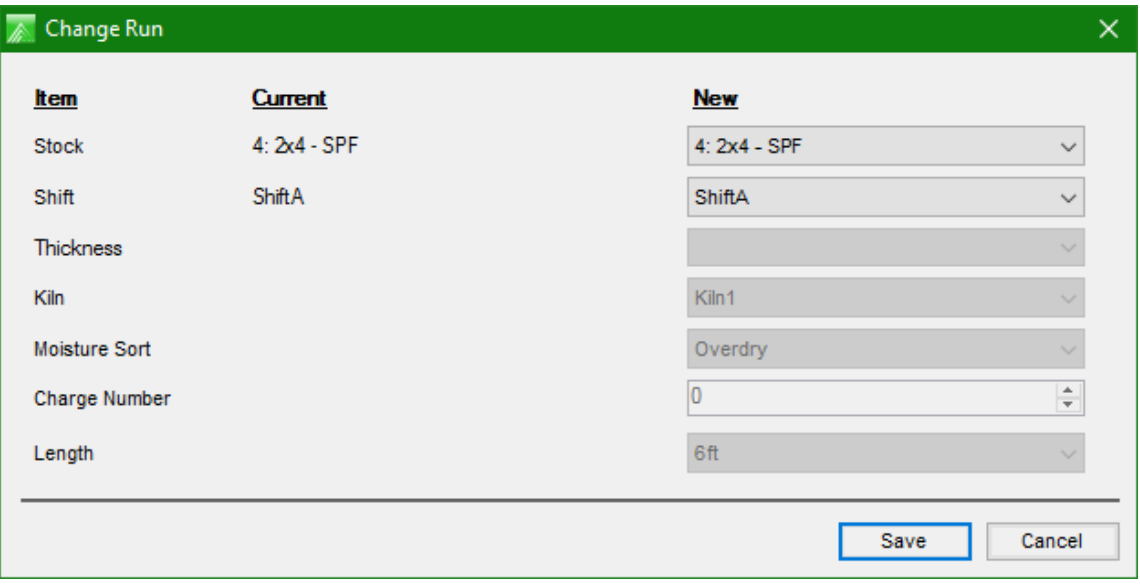

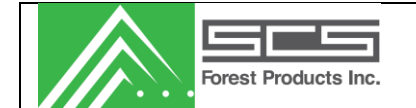

# *System Check*

This screen allows the user to perform a full diagnostic test of all physical components in the sensor. It will test the photocells, displacement sensors, and the read counts of each individual sensor. It will also test any auxiliary photocells as well as the temperature sensor (if this option was purchased with your system).

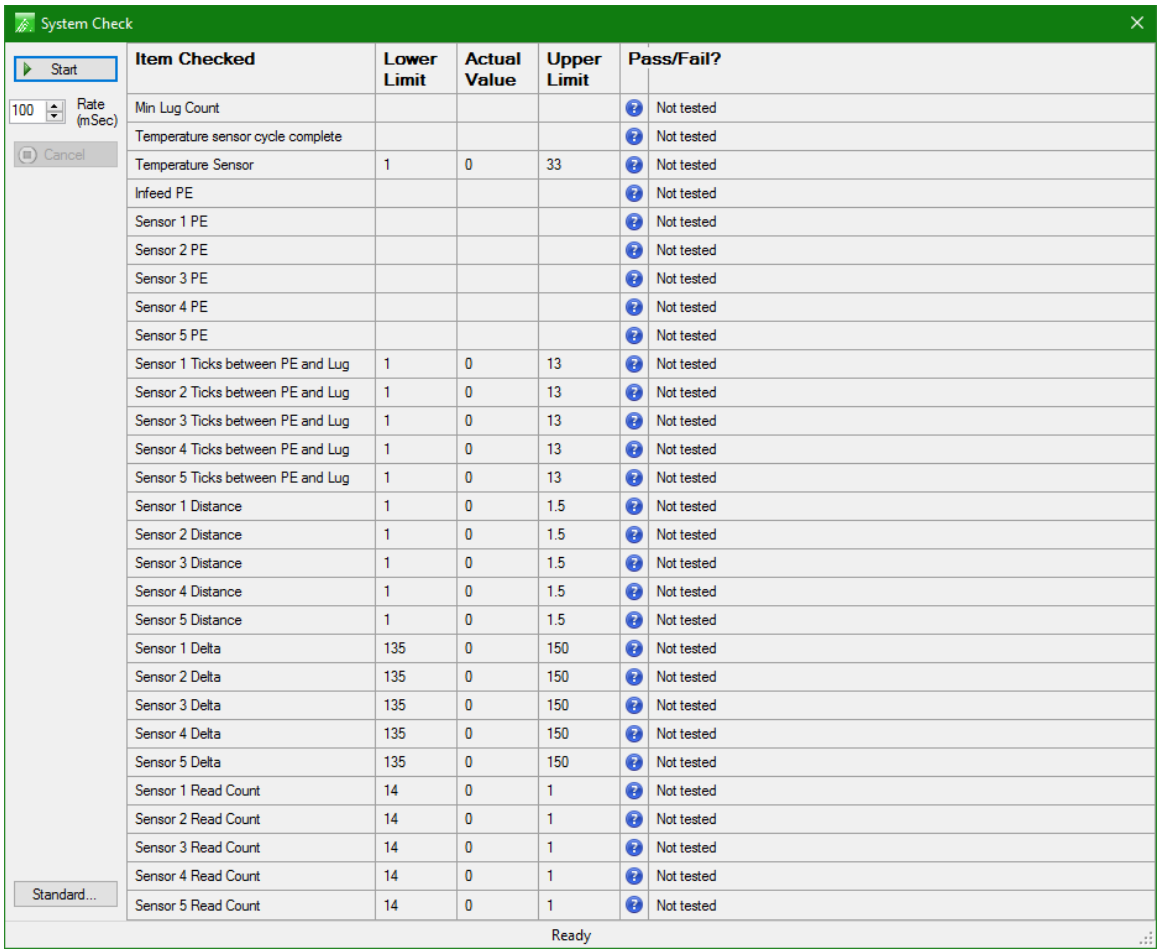

Setup and use of the system check is as follows:

- 1. Locate a sustainable Calibration piece, preferably the piece the mill uses in order to calibrate their scanners. (Ex. 2x4 aluminium tubing)
- 2. With the sensors empty, locate the diagnostic screen **Static Test.** First set the burst length value to 2 then click update, followed by force background to zero out the sensors.
- 3. Place the test piece centered above and covering all sensors. Observing the diagnostic screen, you are looking for an ideal delta reading of about 150. If the delta reading is significantly out from that of 150 first remove the piece, then lower the burst length to lower your delta value and increase it to increase the value.

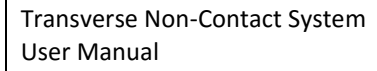

- 4. Once you have the ideal reading be sure to press update and Force background before exiting the screen.
- 5. Under tools locate the **System Check** page and open the Standard tab.
- 6. Set the burst length to the value derived in the static test screen.
- 7. If the system uses a photoeye for board present then select **Use Infeed PE**, if an input from the PLC is used for board present then leave as deselected.
- 8. Set the high and low range for the temperature sensor. This will be the temperature of the calibration piece keep in mind so the values will be approximately 5˚C for the low and 30˚C for the high.
- 9. Save the values.
- 10. Run the line empty.

Forest Products Inc.

- 11. Press the start tab, and then yes to confirm. Observe the bottom of the System Check screen.
- 12. Wait until it displays **\*\*\*waiting for standard board\*\*\*** then pass the test piece through the sensors.
- 13. In order for the test to be conducted correctly you will need to run a number of empty lugs after the piece has passed the sensors until the bottom of the screen displays **System check complete**.
- 14. Observe the results.
- 15. Open the standard tab so you are able to view the results while adjusting the values.
- 16. Ste up your values and repeat steps 10-14 until all **Items Checked** applying to your system have passed.

Standard Setup:

- -The Reading Count min-max should be set to +/-15 of its value.
- The Delta min-max should be set to +-15 of its value
- -Observing Sensor Distance 1-5, the low for Distance should be set to .100" lower than the lowest distance reading and the max to .100" higher than the greatest reading.
- -Ticks between PE and Lug should be between 10 and 20 if the line has been timed correctly. The min-max for the test piece should be set to +-5 of its value.

Note: If you find that you have one or more sensors reading differently than the others, in the standard tab, check the **Override** box above that sensor(s) and you are able to adjust the parameters separately for said sensor.

## *Set Date / Time*

The 'Change Date and Time' screen allows the user to change the time in the embedded system. This will not change the local computer's clock.

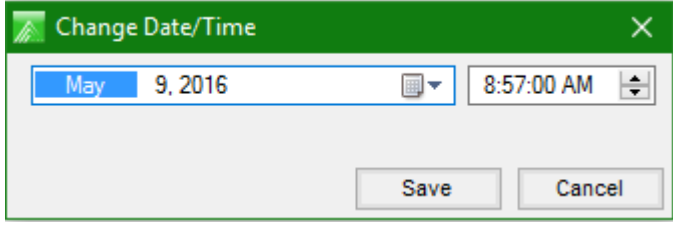

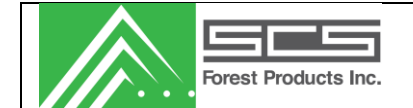

### *Change Set-points*

This is an abbreviated version of the Edit Stocks form. It allows the user to modify three marker setpoints. It also allows the user to toggle between average and peak spray mode for marker 3. The MC Offset is a bias to either increase or decrease moisture content results of the selected stock.

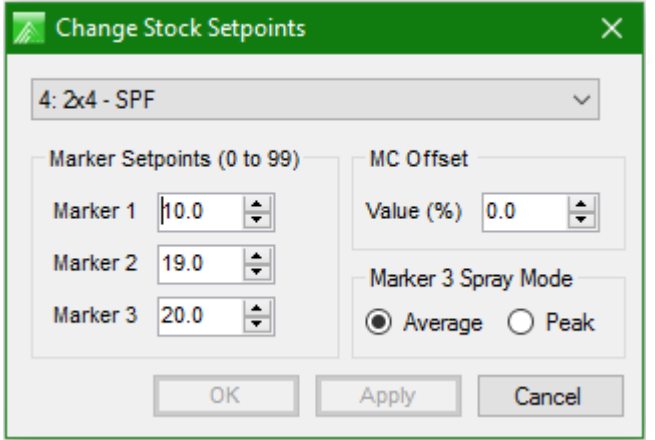

## <span id="page-14-0"></span>*Diagnostics*

The diagnostics section allows the user to check the status of the system; Static test, Mark specified board, view counters, view errors, out diagnostics, stock histogram, event log viewer and log diagnostics.

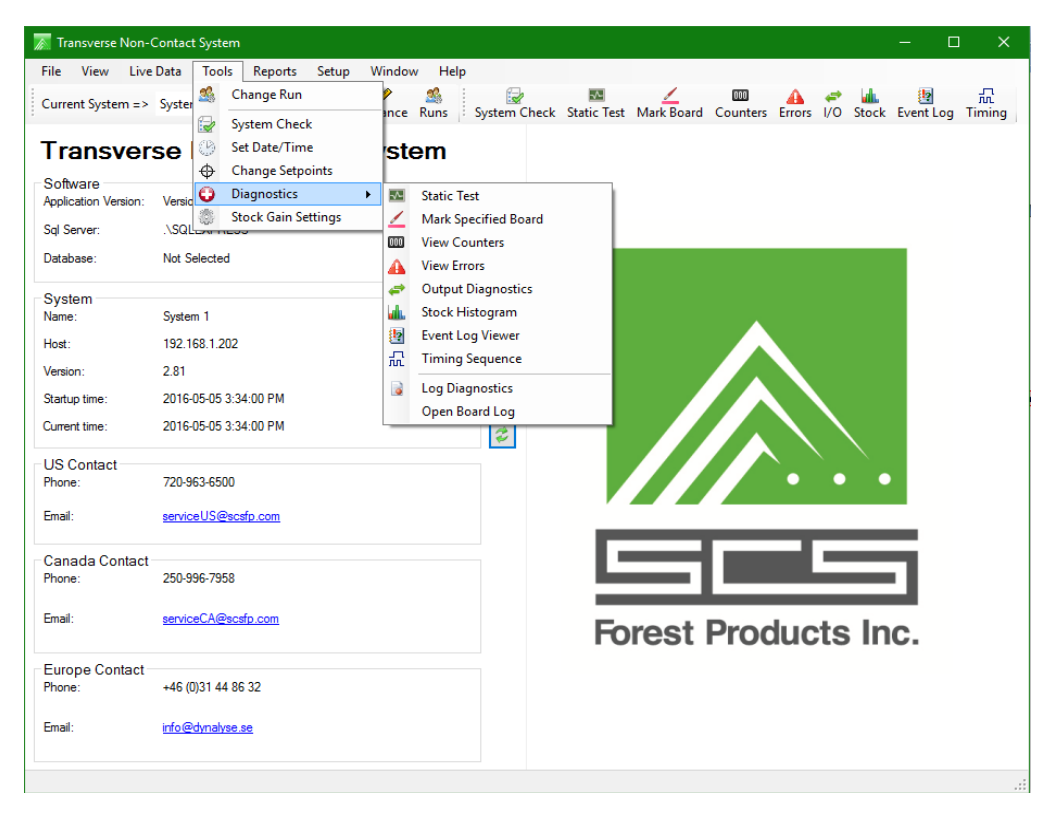

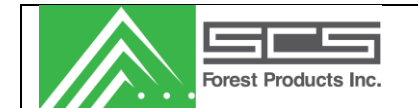

### <span id="page-15-0"></span>*Static Test*

The Static Test form allows the user to view the status of the sensor/s. (Caution: this test will stop the sensor from calculating and outputting) The Force Background button causes the system to take a reference.

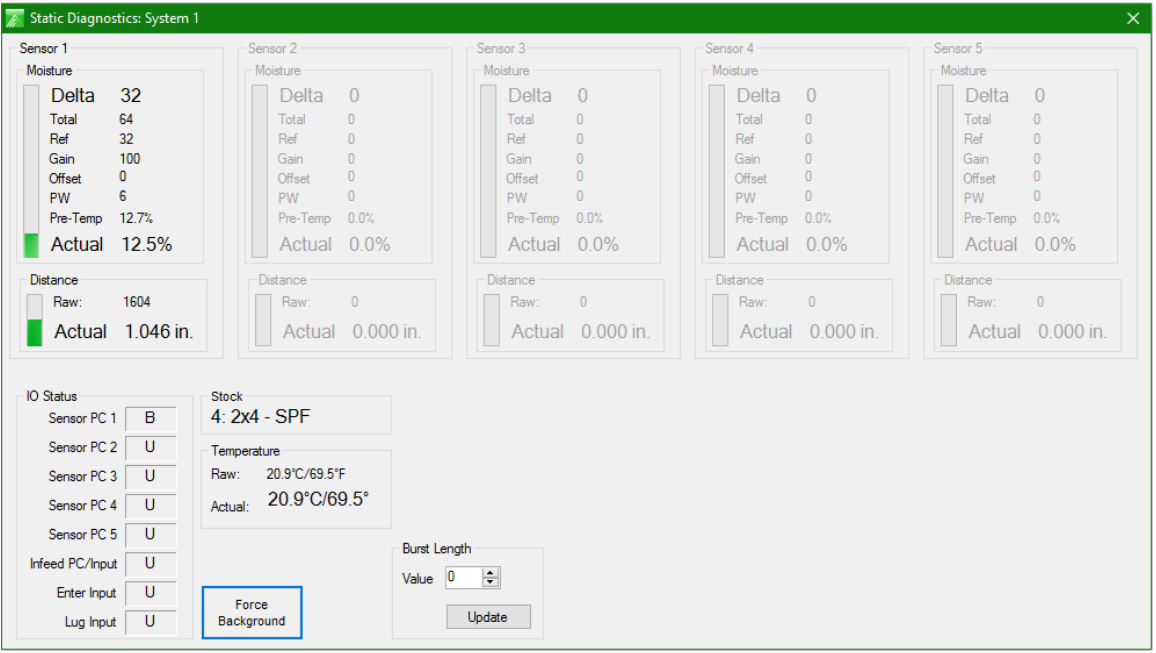

The information shown on this screen is as follows:

#### **Moisture:**

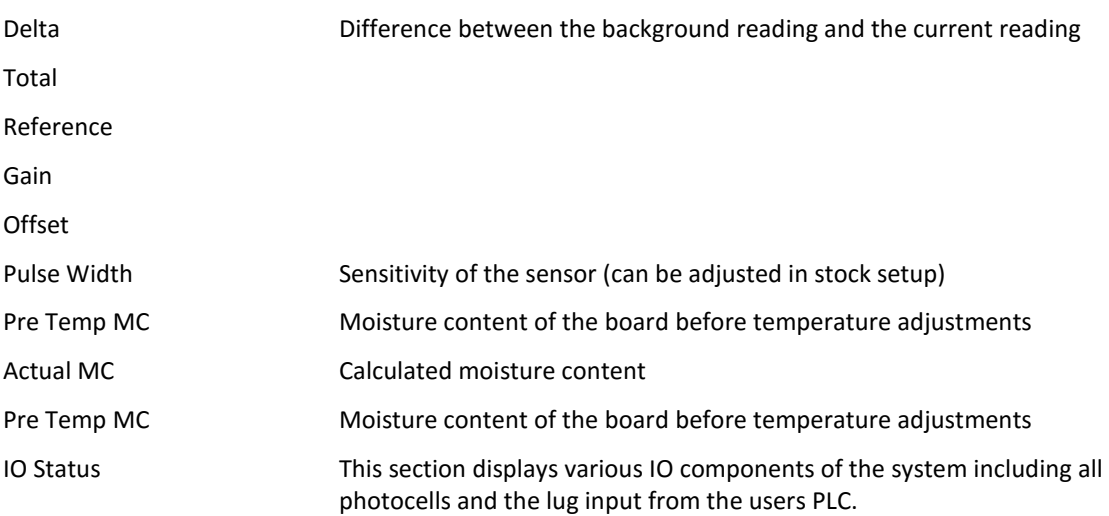

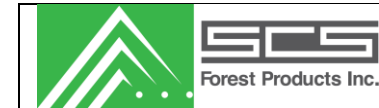

#### **Distance:**

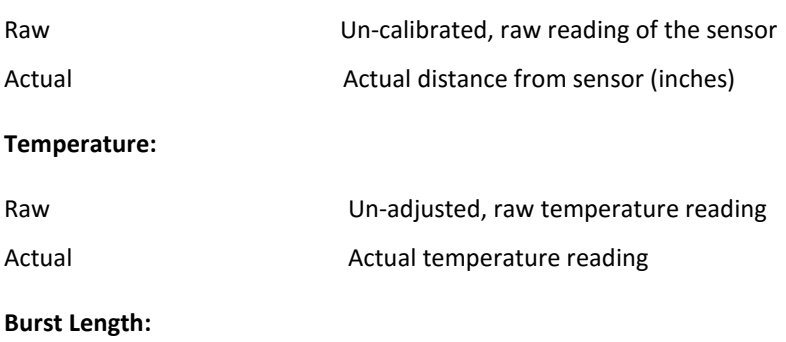

<span id="page-16-0"></span>Here you are able to adjust the sensitivity of all sensors in your system.

## *Mark Specified Board*

This is only used in systems that have a paint system connected. Screen provides two functions. The first is to mark "Any MC" to adjust spray nozzles and check that the delay counter is correct to mark a board in a desired location. Selecting, "Specified MC", helps the operator verify the moisture model.

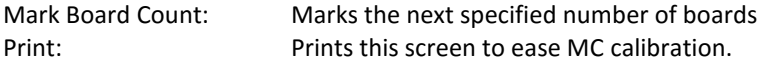

<span id="page-16-1"></span>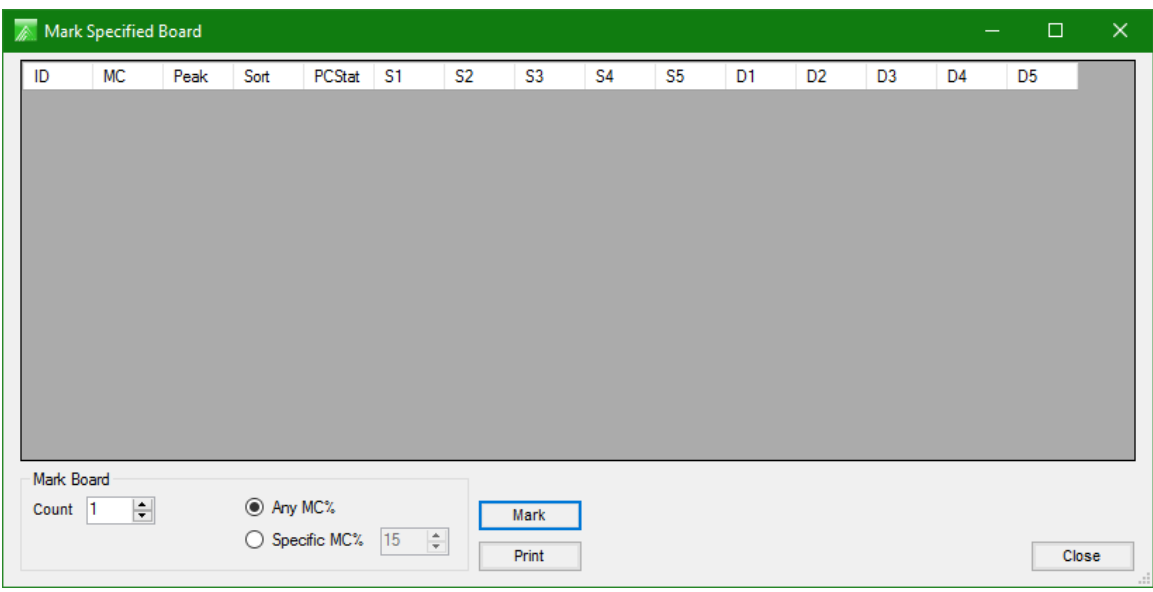

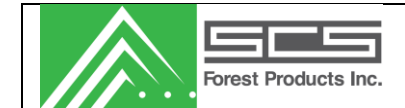

#### *View Counters*

This screen allows the user to reset bundle and shift pointers. Pressing the reset button clears the data in the controller. These values do not need to be cleared unless direct by an SCS technician.

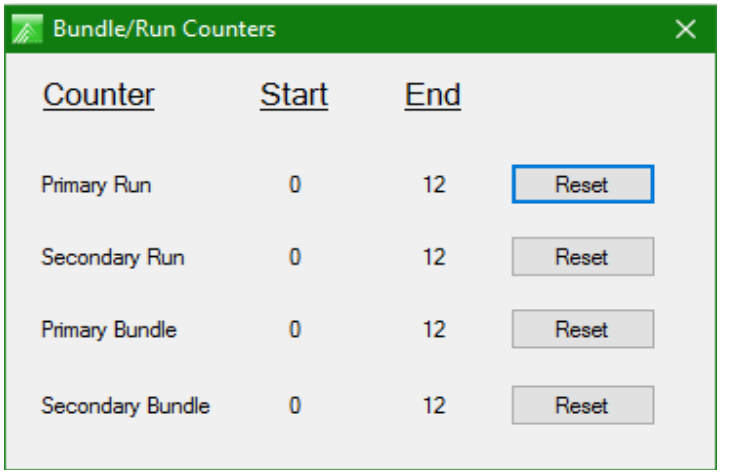

#### <span id="page-17-0"></span>*View Errors*

**Error Summary**  $\times$ Status Count Status Count Moisture Sensors Photocells Sensor 1 Disabled Sensor 1 **Disabled**  $\overline{0}$ **Disabled** Sensor 2 **Disabled**  $\overline{0}$ Sensor 2 **Disabled** Sensor 3 **Disabled** Sensor 3  $\mathbf{0}$ Sensor 4 **Disabled**  $\overline{\mathbf{0}}$ Sensor 4 **Disabled Disabled** Sensor 5 Disabled Sensor 5  $\mathbf{0}$ Infeed Disabled **Distance Sensors** Disabled Distance 1 Blocked  $\overline{0}$ Miscellaneous Alams Distance 2 Blocked Disabled  $\overline{0}$ Distance 3 Blocked **Disabled**  $\overline{0}$ Disabled Temperature Sensor 0 Distance 4 Blocked **Disabled**  $\bf{0}$ Zero Readings **Disabled**  $\overline{0}$ Distance 5 Blocked | **Disabled**  $\mathbf{0}$ Too Many Wets Disabled Distance Analog Boards No Valid Reading Disabled  $\overline{0}$ Disabled Distance 182  $\mathbf{0}$ Network Packet Disabled 0 **Disabled**  $\overline{\mathbf{0}}$ Distance 3&4 Disabled  $\mathbf{0}$ Distance 5 **Clear Errors** Close

This will display the status of the system and notify the user of any errors.

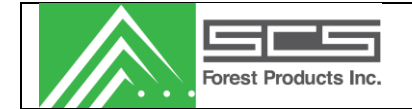

# <span id="page-18-0"></span>*Output Diagnostics*

This screen allows the user to force the various IO bits on or off to ensure that they are operating correctly. This feature is mainly used when initially configuring the system. The line should not be running for this diagnostic, as the system will stop sorting when you enter this screen.

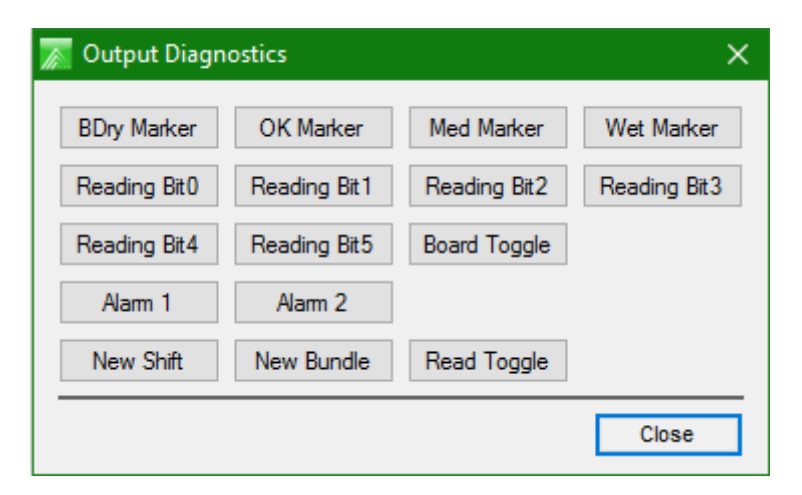

#### <span id="page-18-1"></span>*Stock Histogram*

<span id="page-18-2"></span>A reference histogram configuration screen. Do not change without consulting an SCS technician.

## *Event Log Viewer*

A display for PC related events or errors.

## *Timing Sequence*

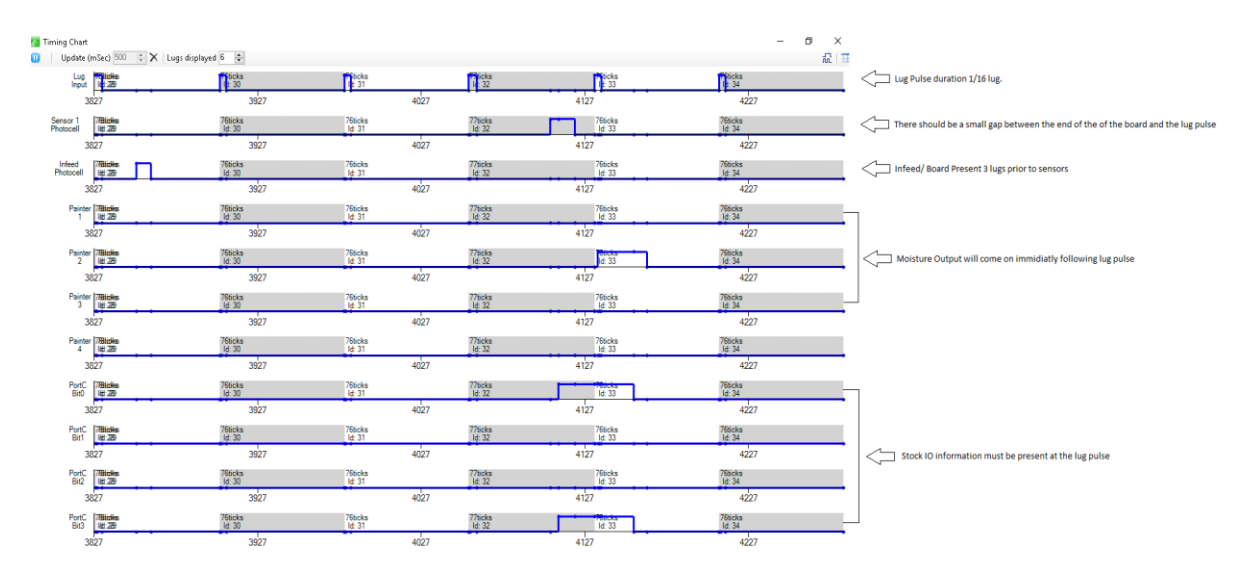

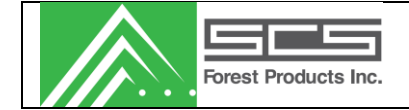

# <span id="page-19-0"></span>*Log Diagnostics*

Records internal system communications.

# *Open Board Log*

Allows the user to open and view recorded files from the live data board monitor.

# *REPORTS*

A list of all available shift reports in the database. Users can view or delete records. Data can be sorted by selecting a column header at the top. Multiple selections can be made.

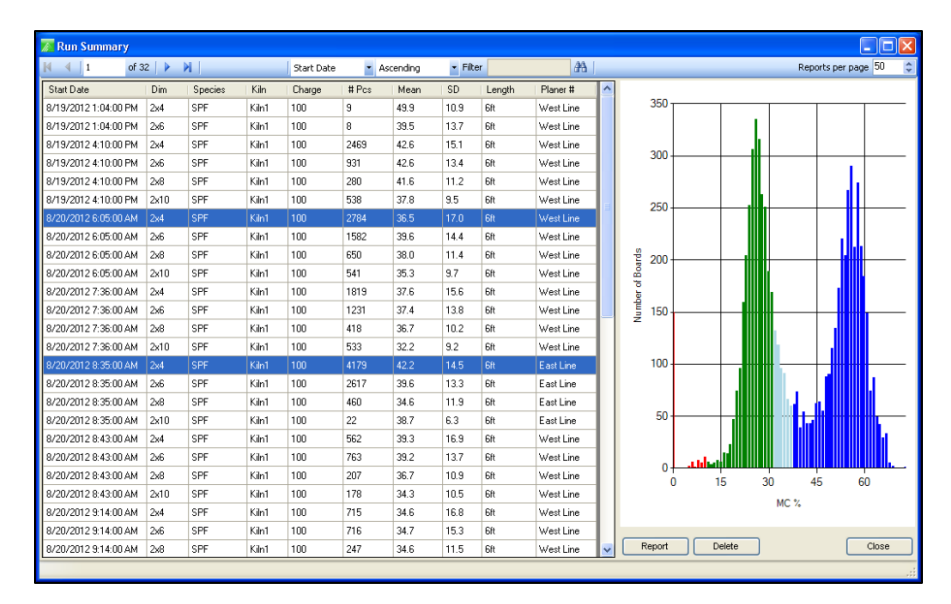

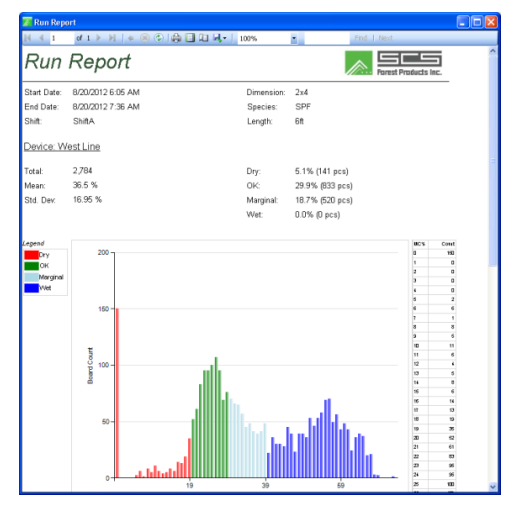

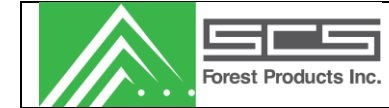

Sample run report.

# <span id="page-20-0"></span>*SETUP*

Allows the operator to configure general system settings.

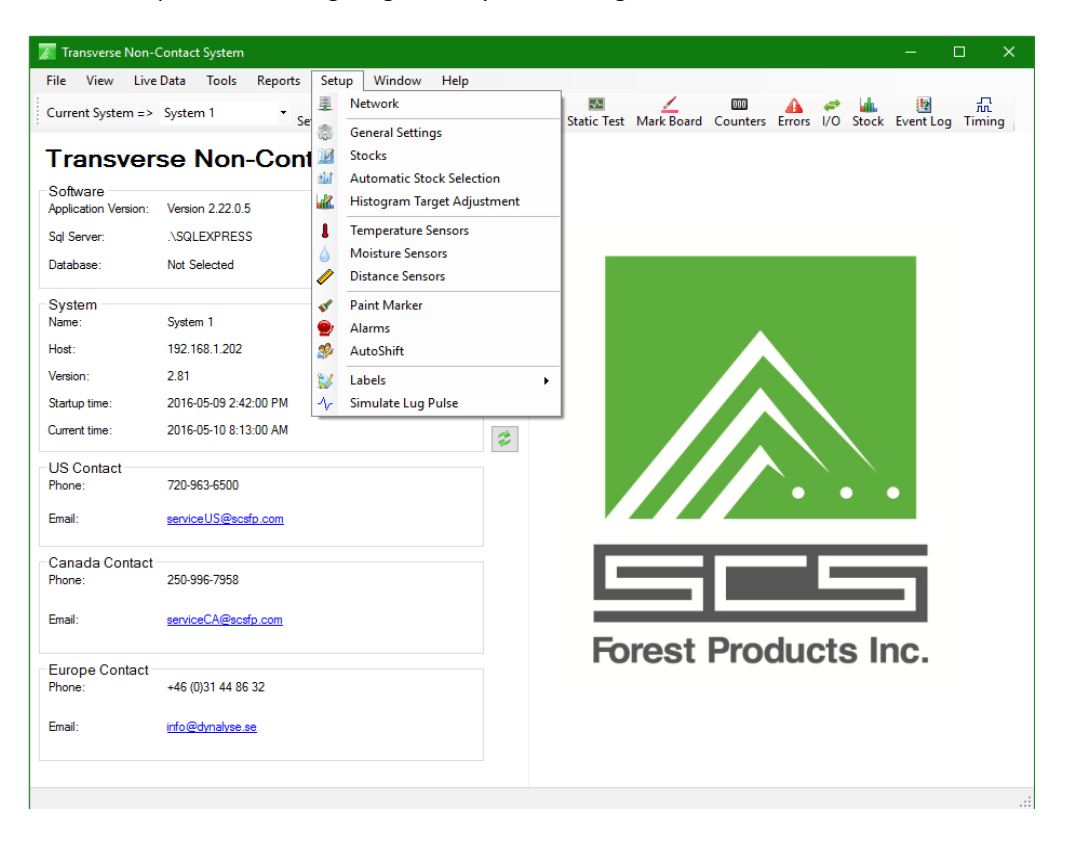

#### <span id="page-20-1"></span>*Network*

Up to 3 systems can be controlled from the software. To setup a system, simply select the checkbox in an available system. Next, provide a system name. Finally, input the MCU IP address.

<span id="page-20-2"></span>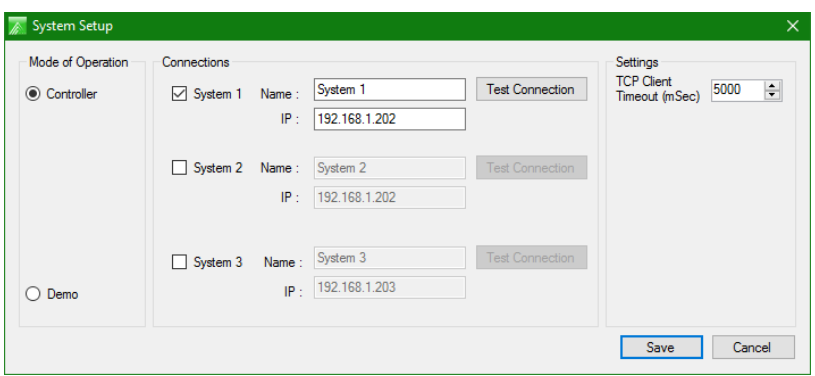

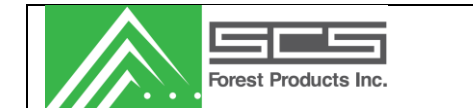

# *General Settings*

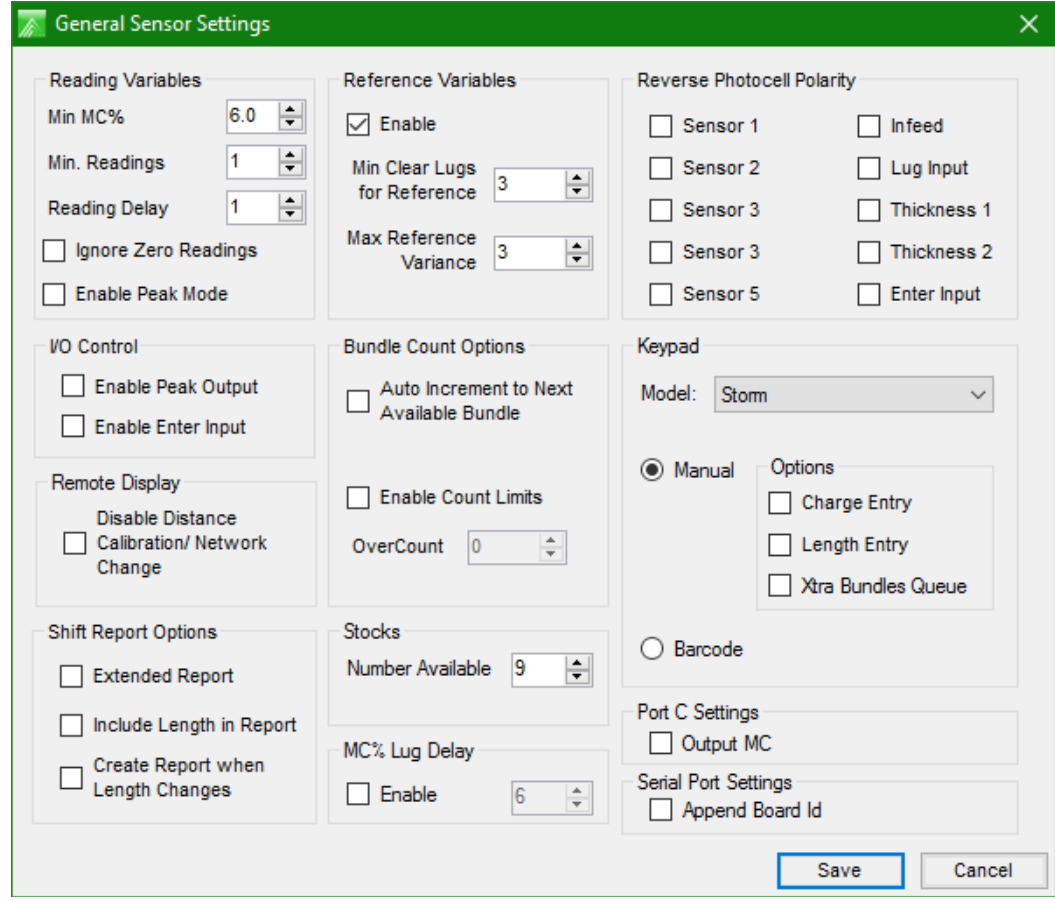

#### **Reading Variables**

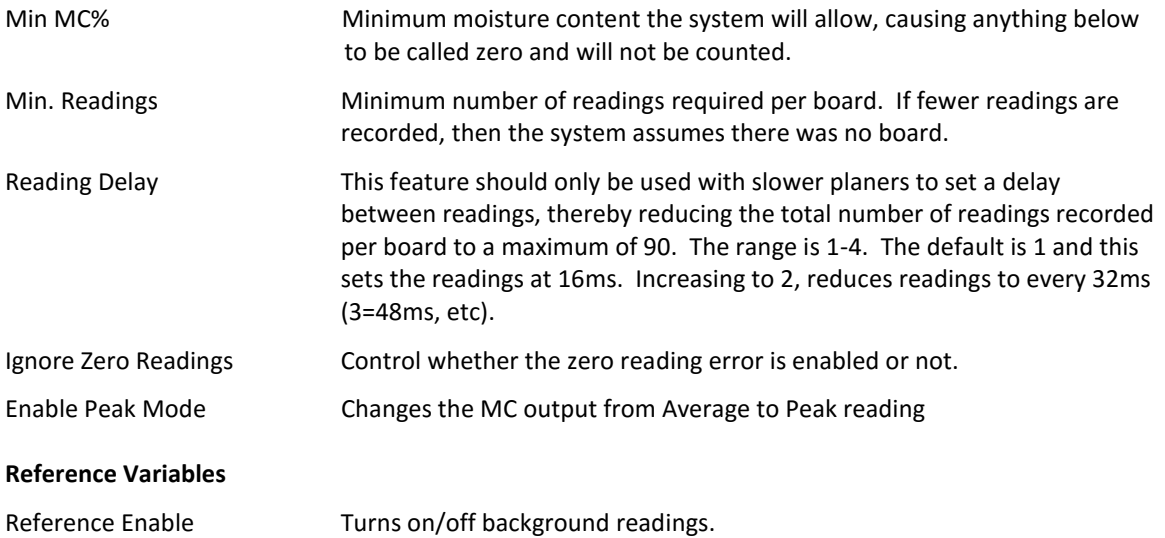

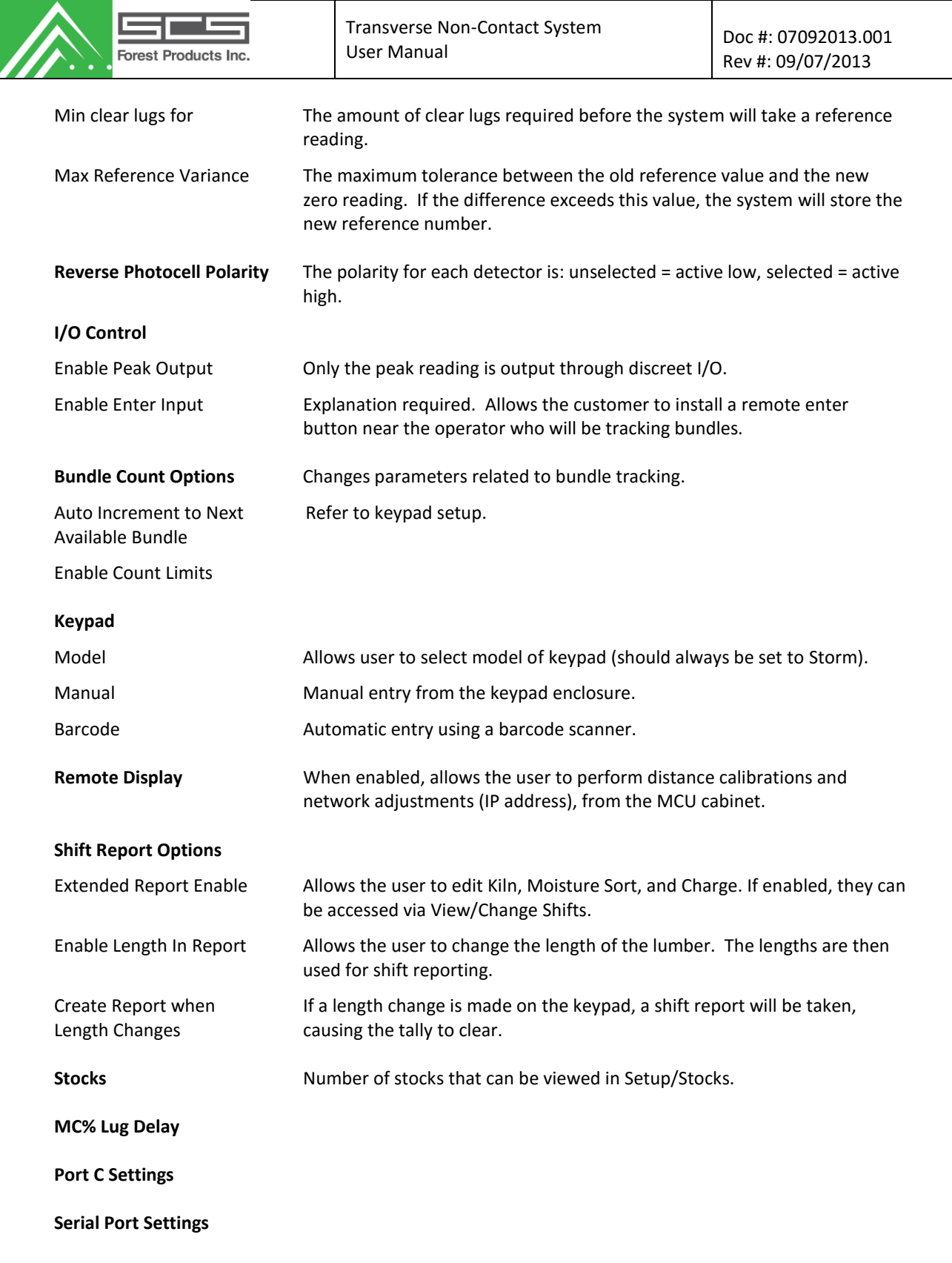

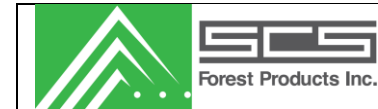

#### <span id="page-23-0"></span>*Stocks*

This form allows the user to configure the stock information on the system. The user can add, edit, and delete stocks. Current stocks are shown in the list. A backup of this list can be saved by selecting "File"  $\rightarrow$ "Stocks"  $\rightarrow$  "Export" option.

To add or edit a stock you will open this screen. To select a stock, simply highlight the specified stock.

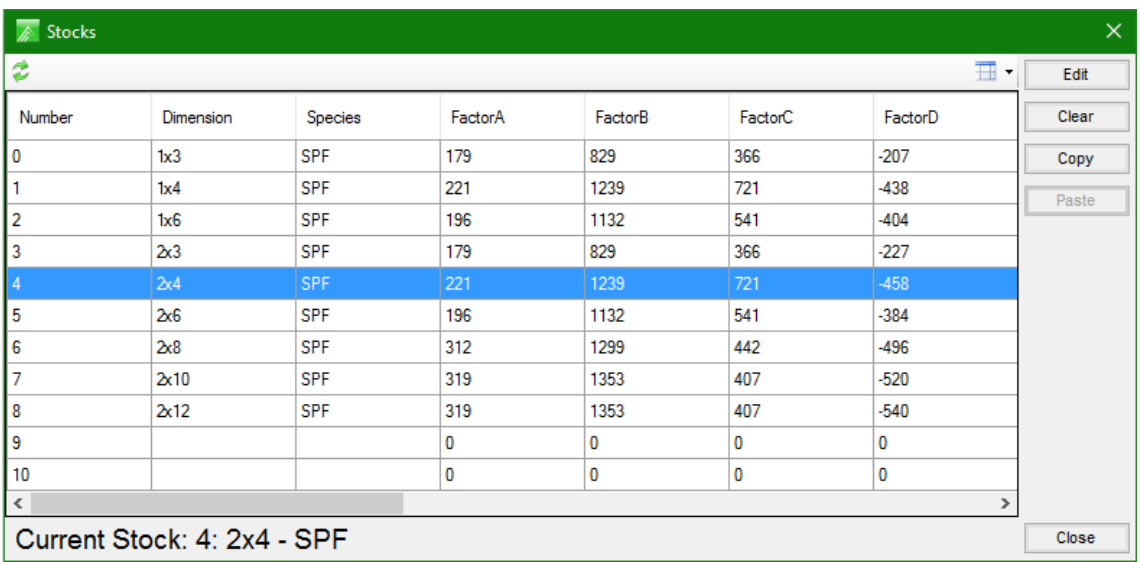

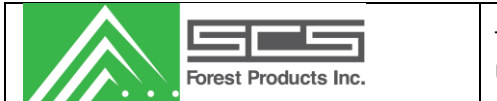

## *Edit Stock*

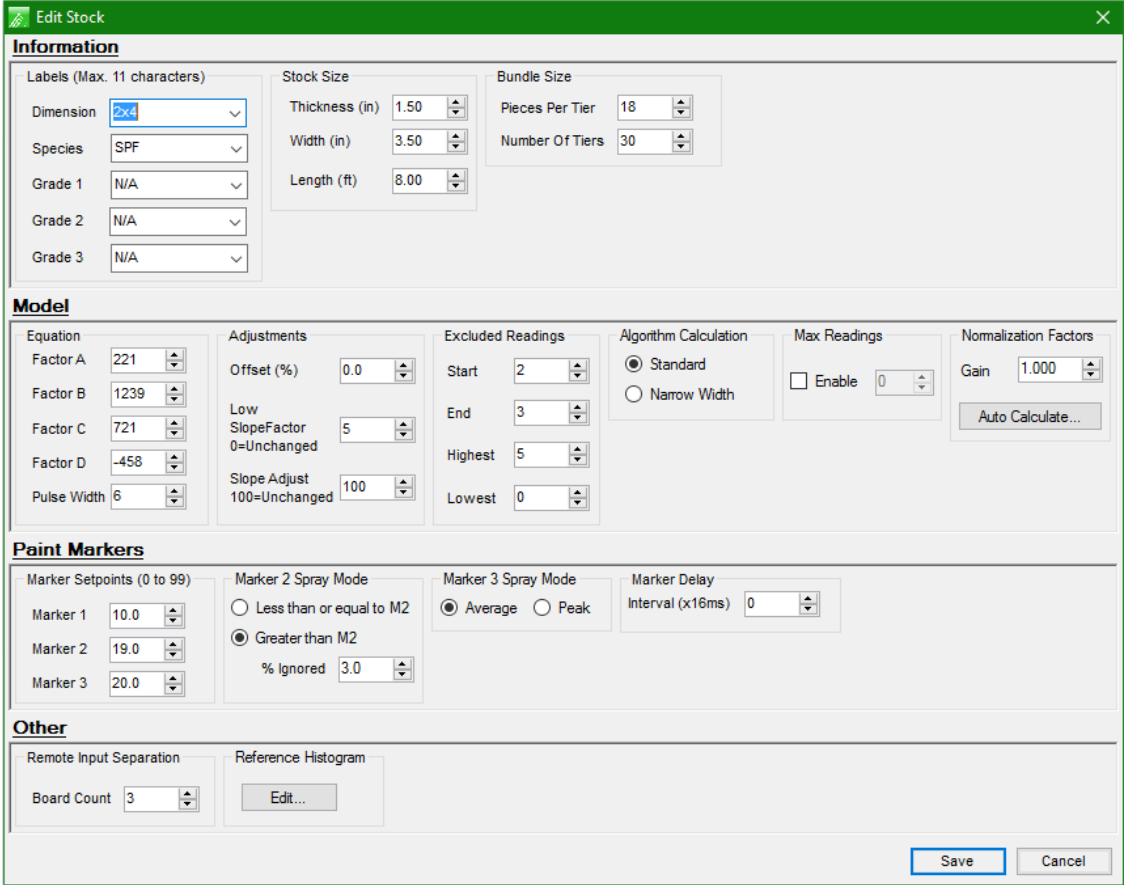

The settings are as follows:

#### **Information**

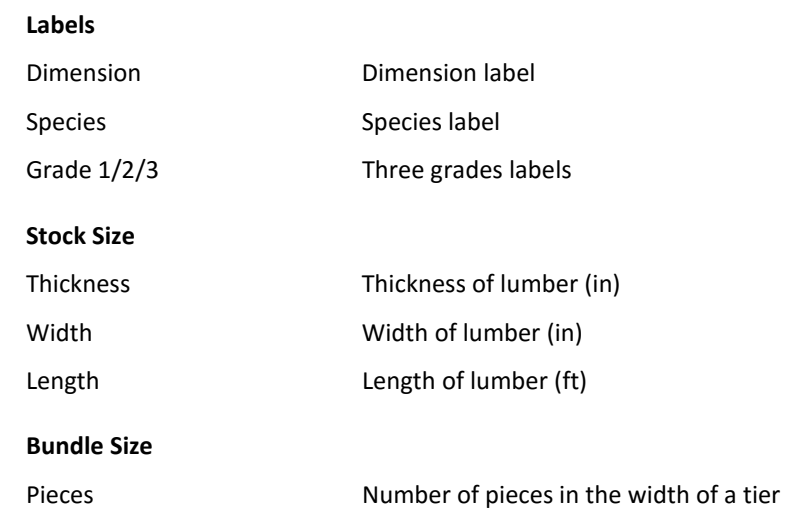

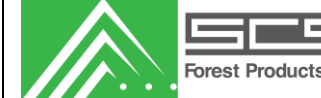

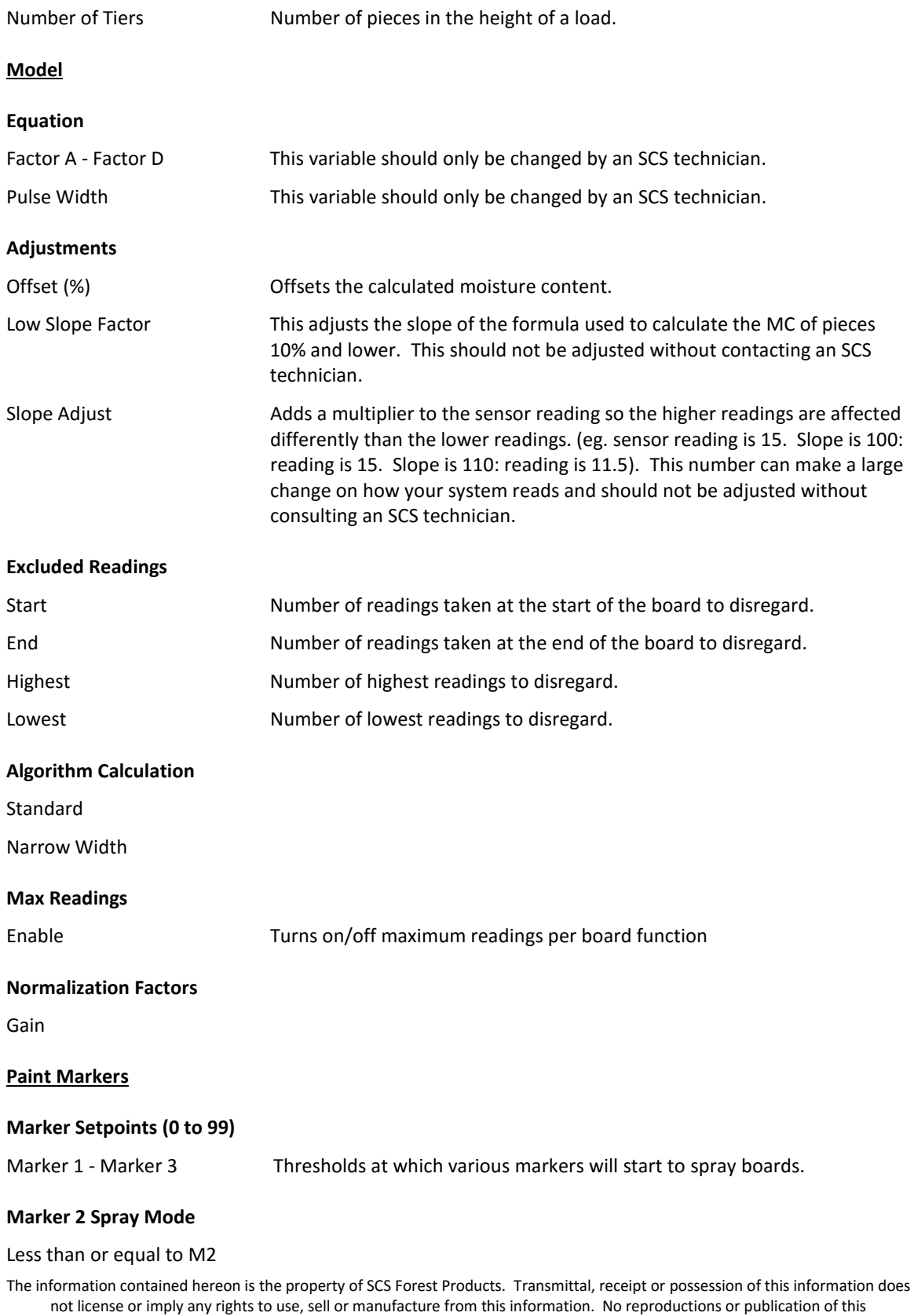

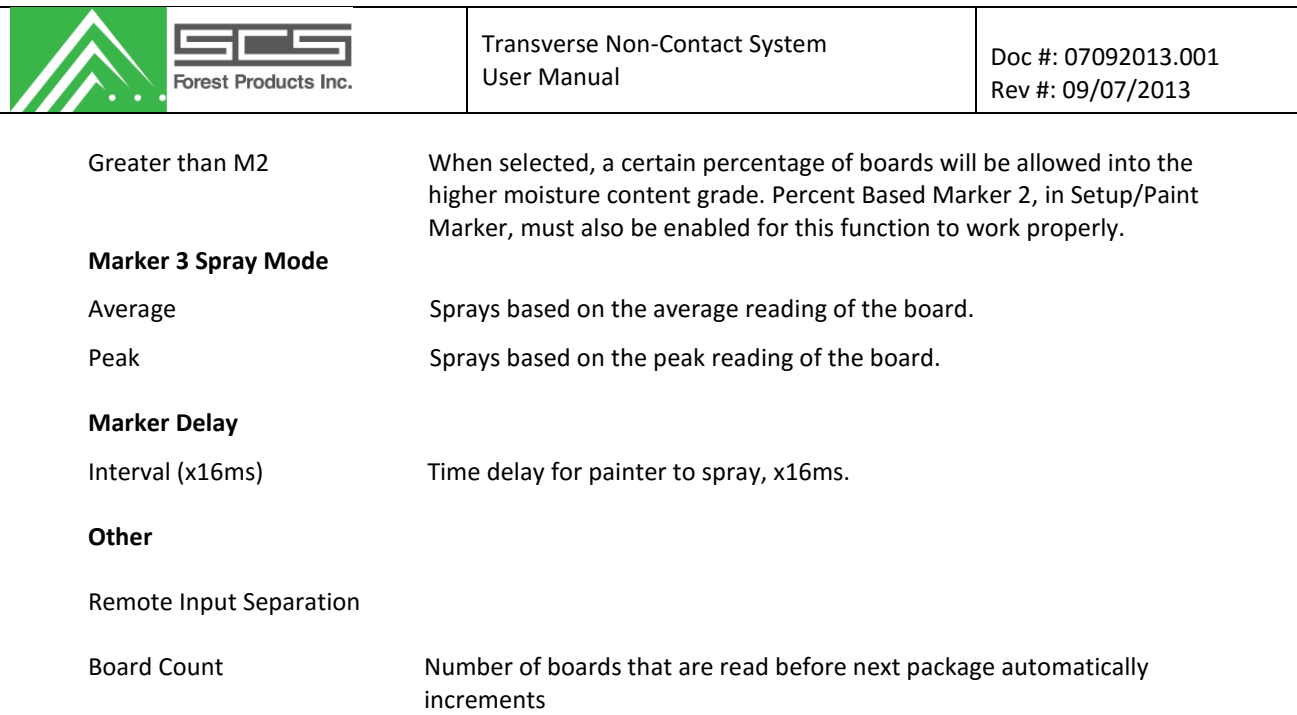

#### *Automatic Stock selection*

This section allows you to choose what mode of stock selection the system will run on. This should be setup at the installation of the system by an SCS technician, and should not be adjusted unless instructed by an SCS employee.

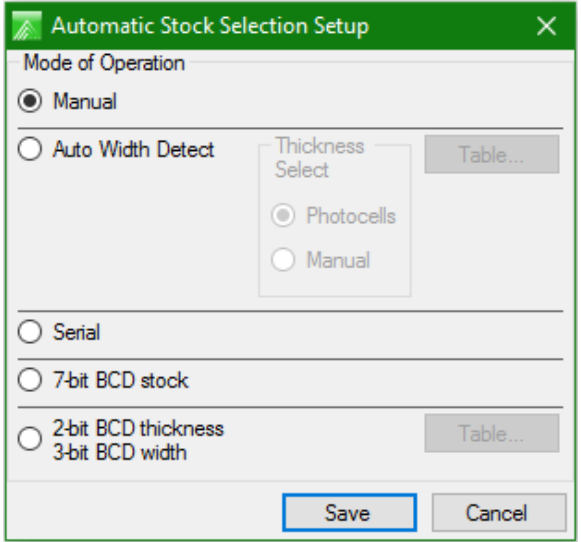

#### **Mode of Operation**

**Manual** Manual stock selection will require the user to manually change between stocks, either from the PC or the MCU display. **Auto Width Detect** Allows automatic width detection of lumber, uses #1 PC to determine the percentage of lug fill. Use table to select stock based on width.

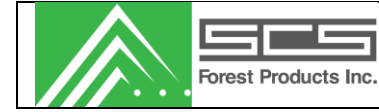

<span id="page-27-0"></span>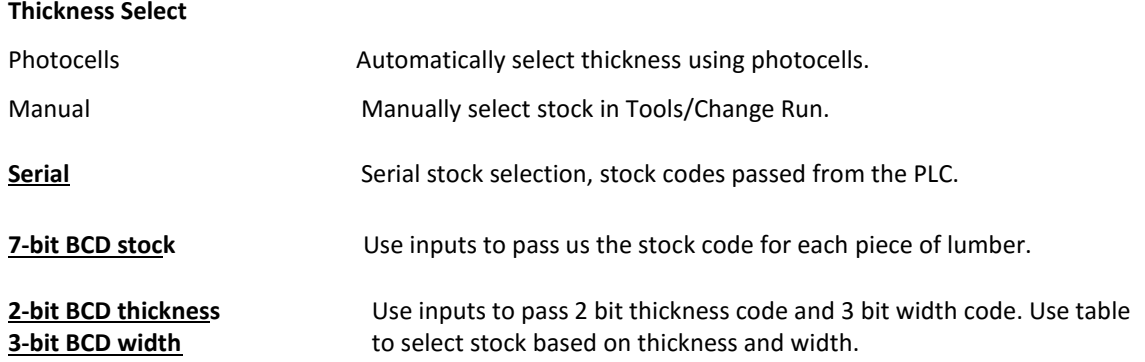

#### *Histogram Target Adjustment*

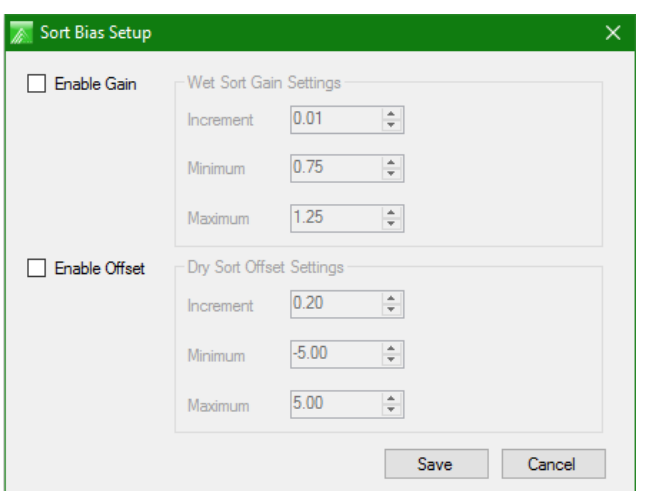

#### **Enable Gain**

**Wet Sort Gain Settings**

Increment

Minimum

Maximum

**Enable Offset**

**Dry Sort Offset Settings**

Increment

Minimum

Maximum

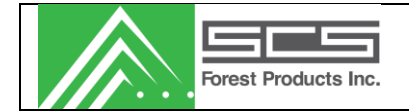

### *Temperature Sensors*

Not all systems have temperature sensors installed. Please talk to your technical advisor to determine if you have purchased this option.

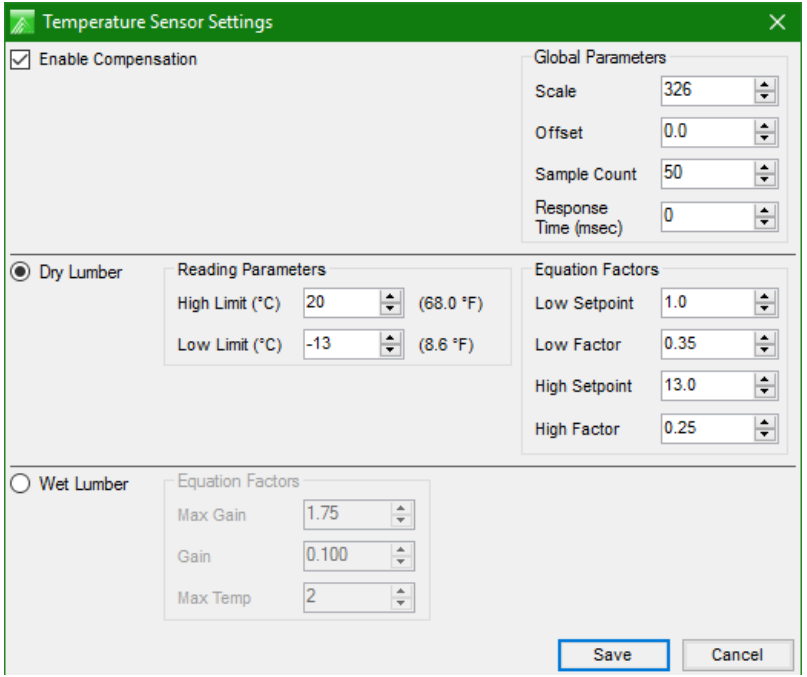

Note: these variables should not be changed without consulting an SCS employee.

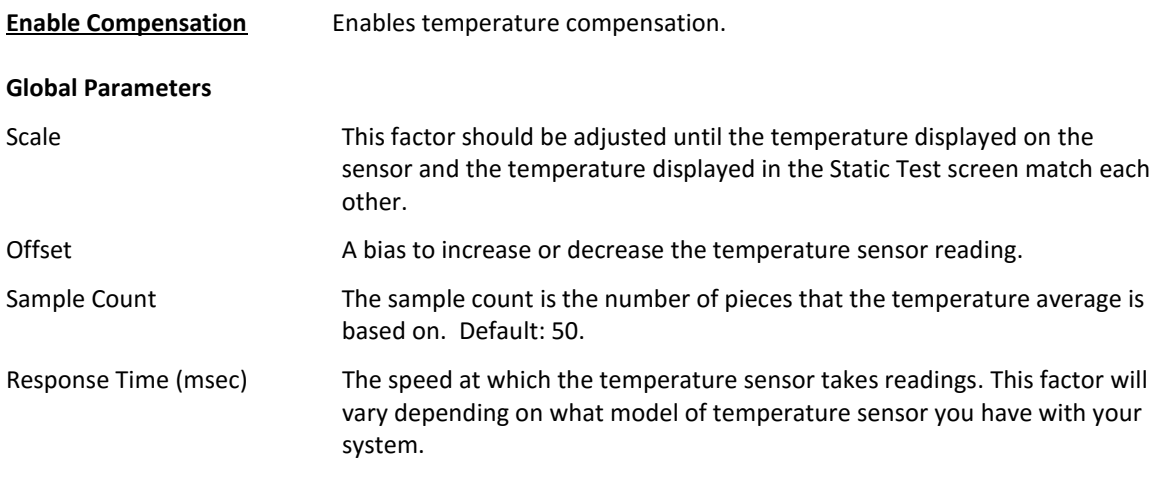

#### **Dry Lumber**

#### **Reading Parameters**

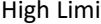

it **Eighborh Maximum acceptable temperature reading.** 

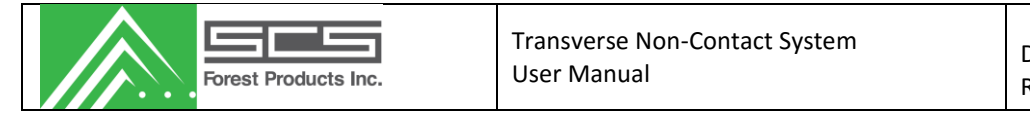

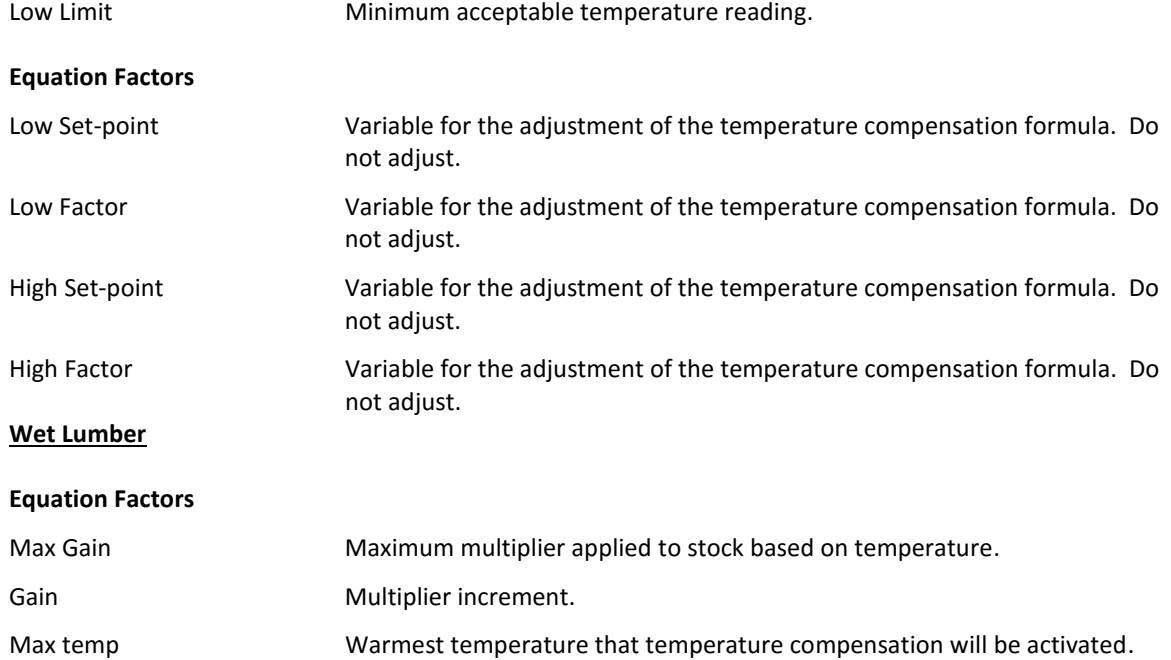

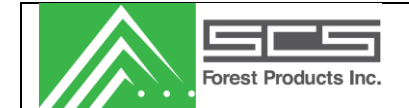

#### <span id="page-30-0"></span>*Moisture Sensors*

Screen to enable moisture sensors and adjust readings. The gain should not be adjusted without consulting an SCS technician.

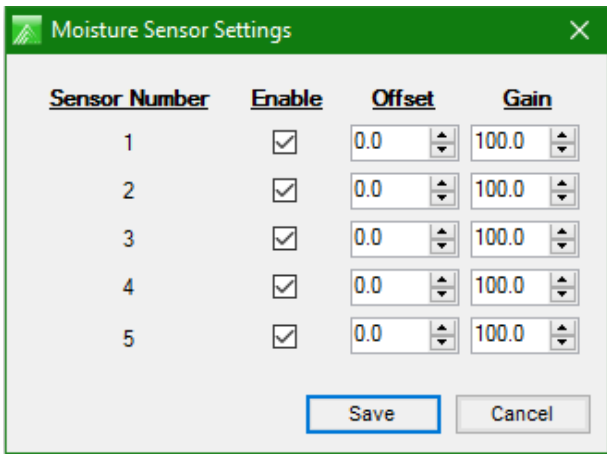

#### <span id="page-30-1"></span>*Distance Sensors*

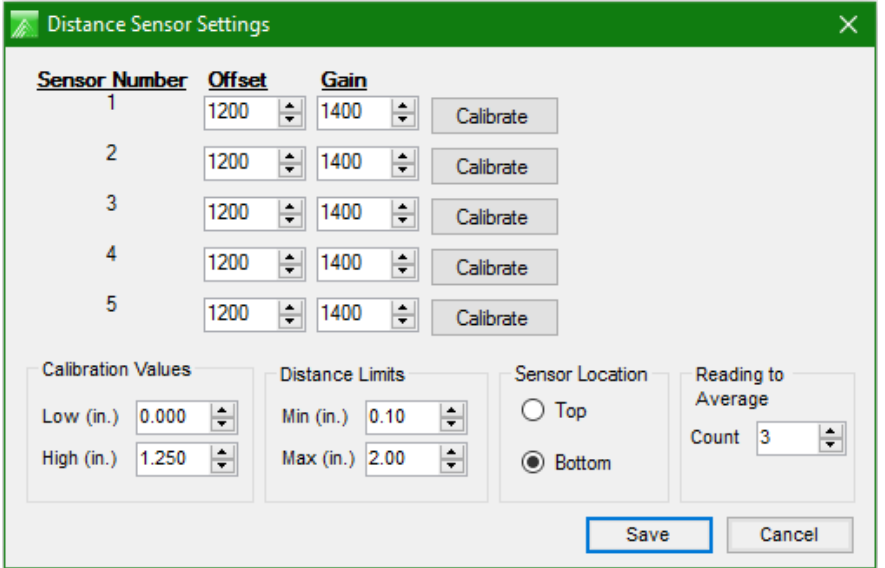

**Offset** Used to calculate true distance from the sensor readings. This variable is determined in the distance calibration process and should not be manually adjusted.

**Gain A** variable used to calculate true distance from the sensor readings. This variable is calculated in the distance calibration process and should not be manually adjusted.

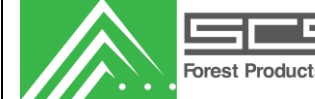

**Calibration Values**

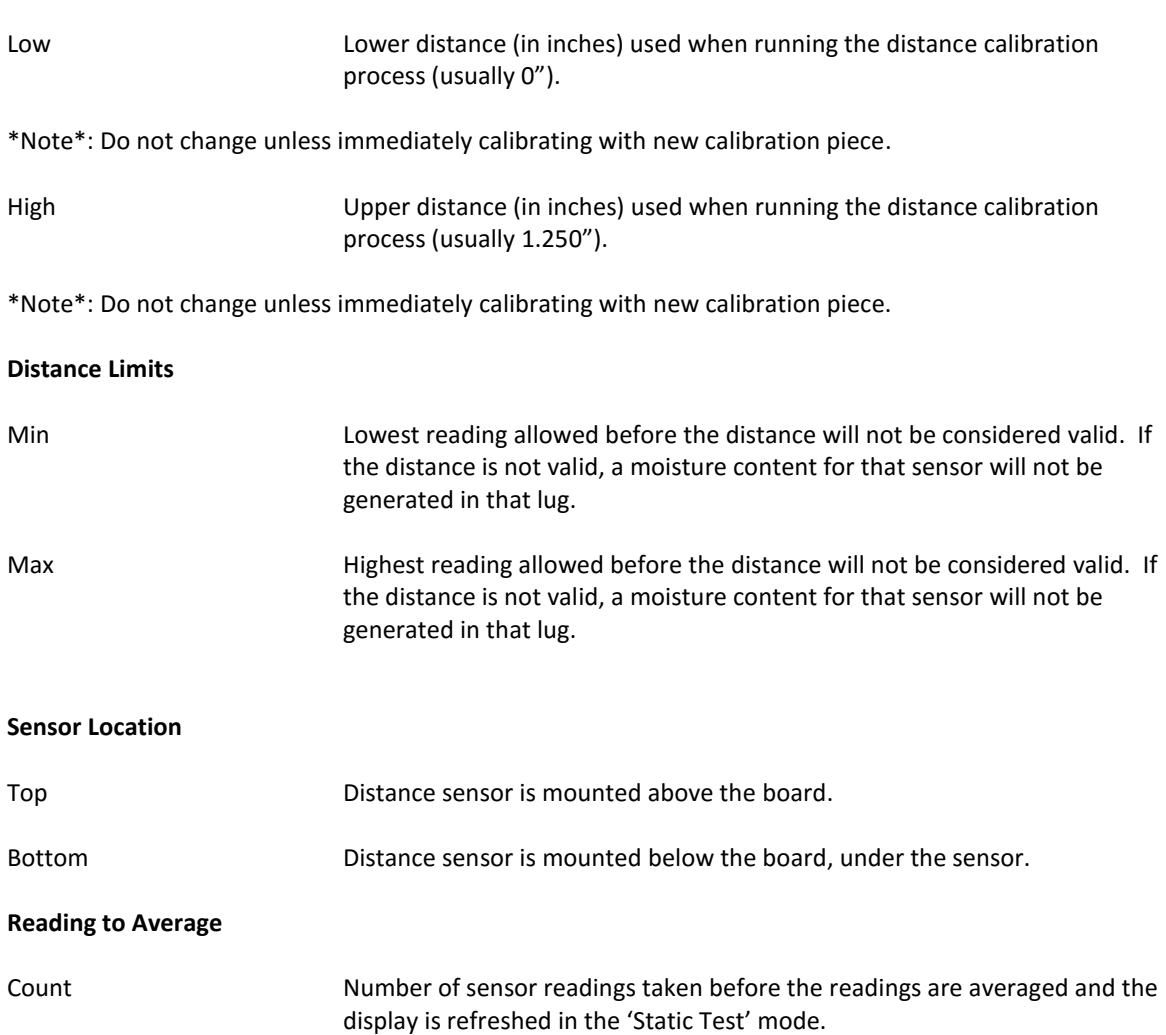

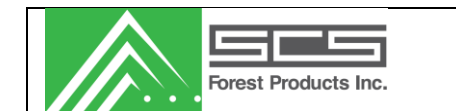

# <span id="page-32-0"></span>*Calibrate*

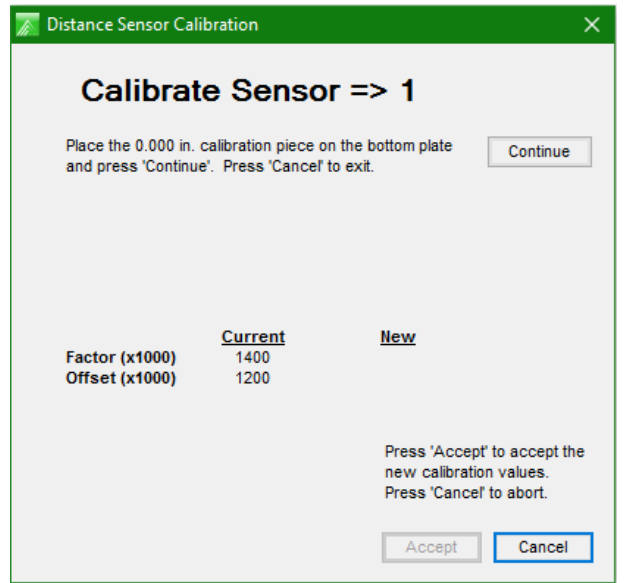

A step by step procedure for calibrating the distance sensor is shown on the screen beside the continue button. The procedure is as follows:

- 1. Ensure the distance sensors are clean before calibration.
- 2. Place the calibration piece on the lower arm of the system so the 0.000" side is blocking the distance sensor. The hole for the distance sensor should be completely covered.
- 3. Press the "Continue" button.
- 4. Rotate the calibration piece so that the 1.250" section is straddling the distance sensor hole.
- 5. Press the "Finish" button. New factor and offset values will appear and should be around 1200 and 1400 +/- 200.
- 6. Compare the old values to the new values. They should not change by much (+/-10 %).
- 7. If OK, then press Accept.
- 8. Calibration can be tested by placing a piece over the sensor and viewing distance in static test mode.

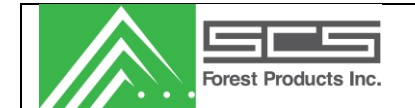

#### <span id="page-33-0"></span>*Paint Markers*

This form allows the user to setup the paint markers. Users can enable a paint marker by checking the appropriate marker label.

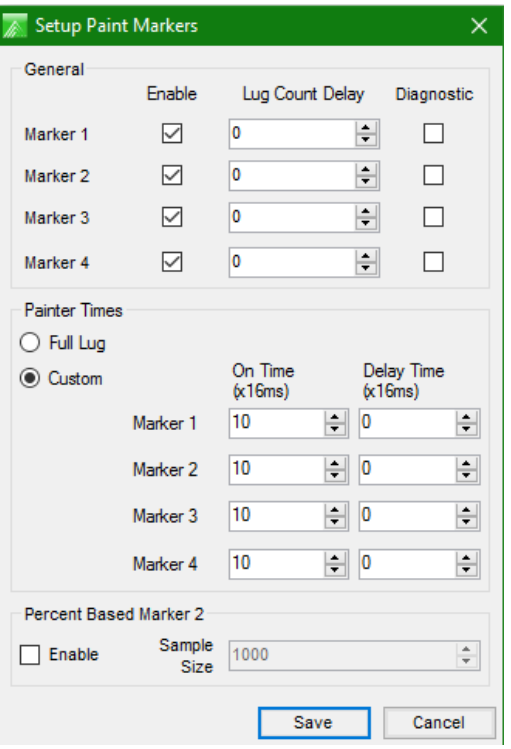

#### **General**

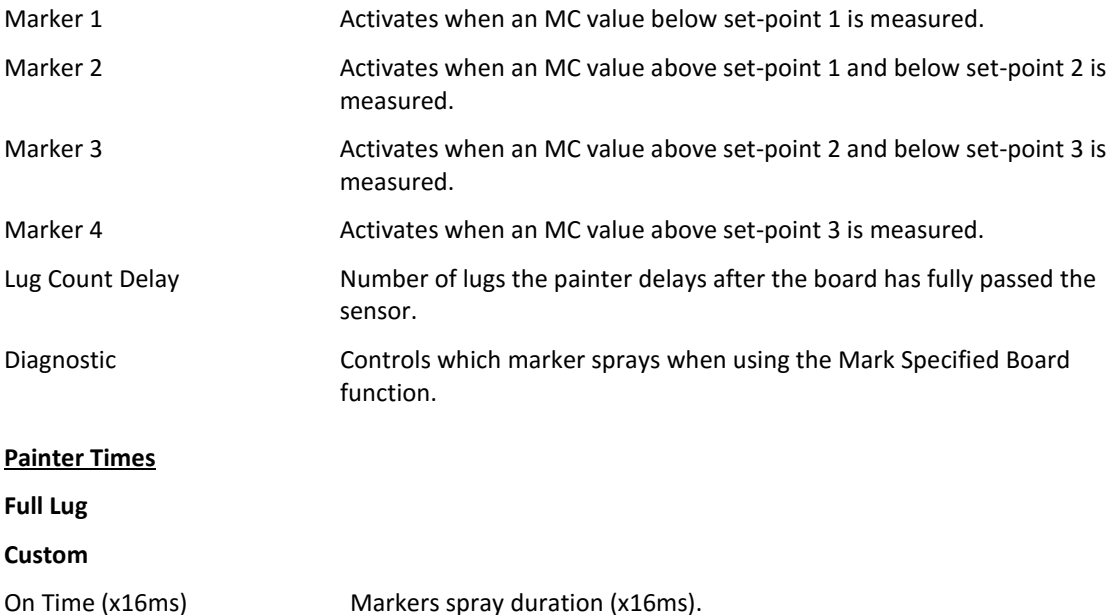

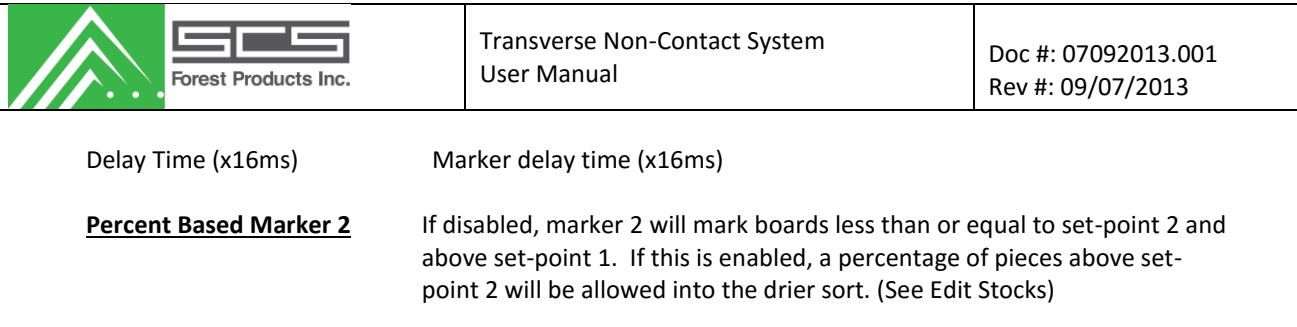

Sample Size

#### <span id="page-34-0"></span>*Alarms*

This screen allows for the configuration of the system alarms. The different alarms can be assigned to 2 different outputs. Also, the number of errors that will cause an alarm is adjustable.

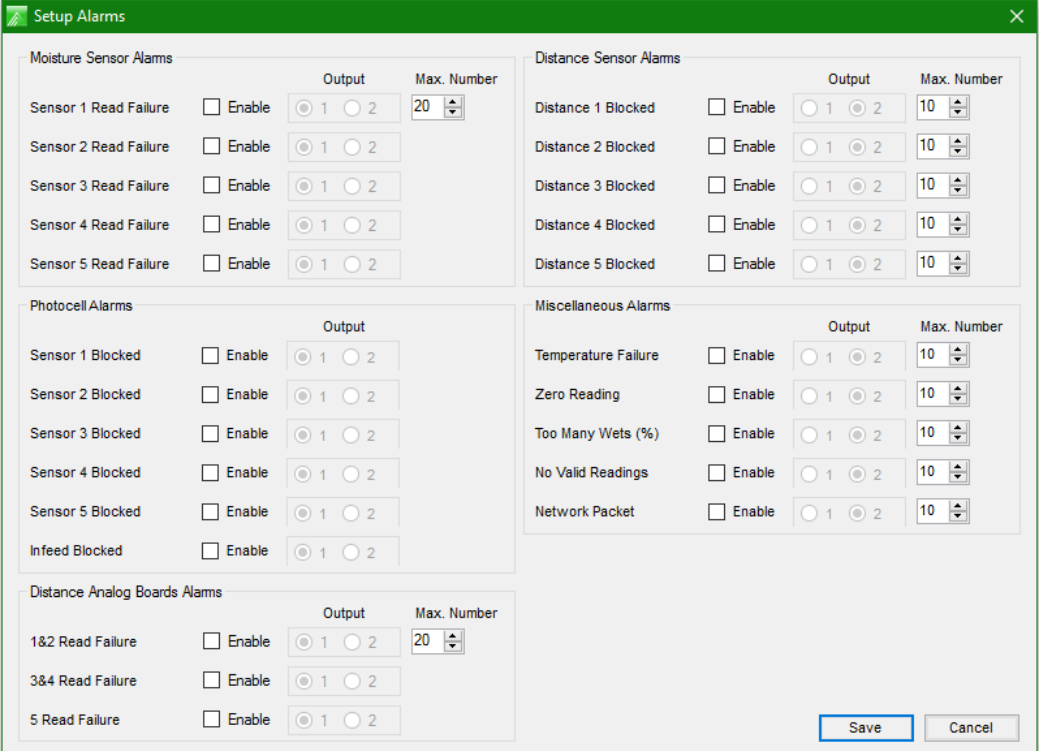

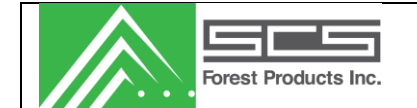

# <span id="page-35-0"></span>*Setup Auto Shift Reporting*

Screen is used to setup shift reporting. The system will automatically assign a shift to a run based on the time of the run. Users can edit the various shifts as required.

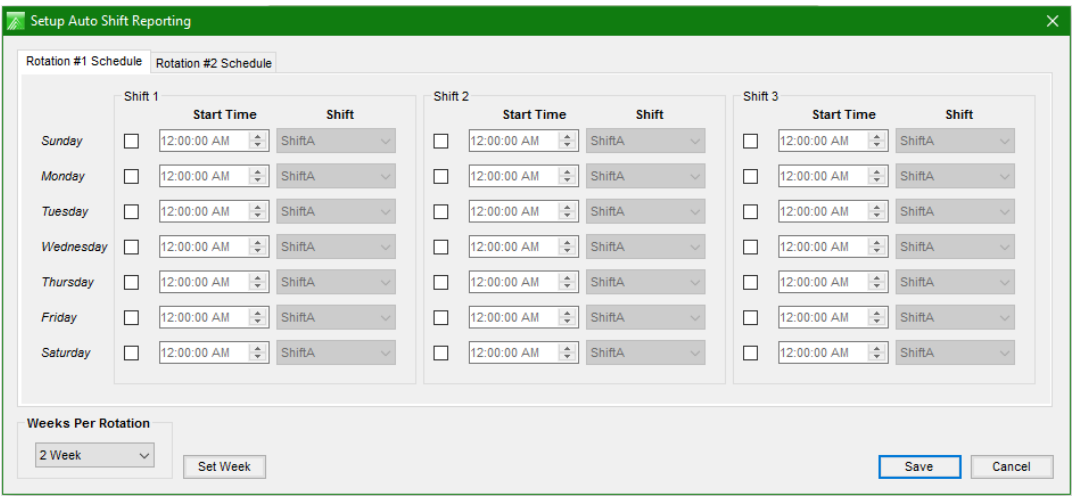

## <span id="page-35-1"></span>*Labels*

#### <span id="page-35-2"></span>**Kilns**

Edit kiln labels and set the charge number format.

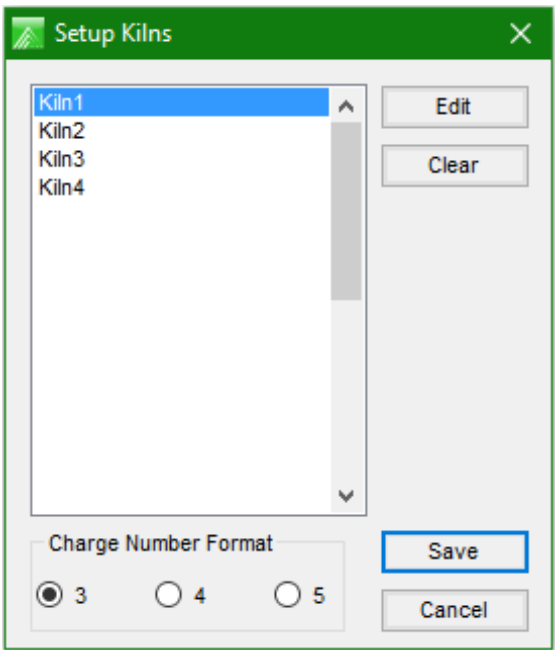

<span id="page-35-3"></span>Note: the charge number format will change the number of digits allowed to enter for a charge number.

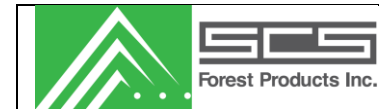

#### **Shifts**

Edit shift labels. You must have at least one shift name in the system.

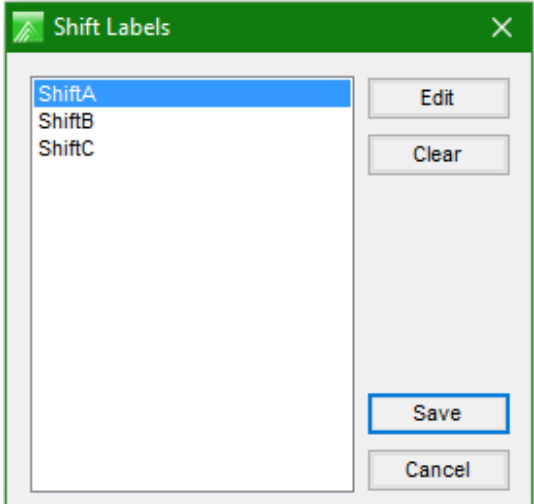

Shift labels will be used in reporting.

#### <span id="page-36-0"></span>**Moisture Sorts**

Edit moisture sort labels for reporting.

<span id="page-36-1"></span>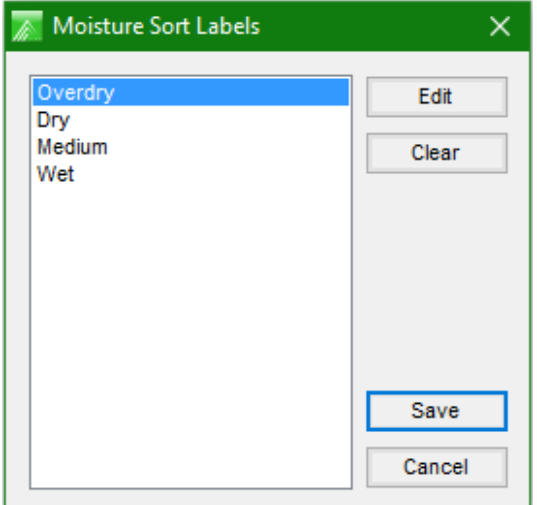

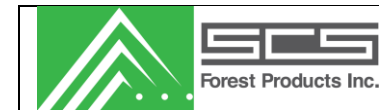

#### **Lengths**

Edit lumber length labels for reporting.

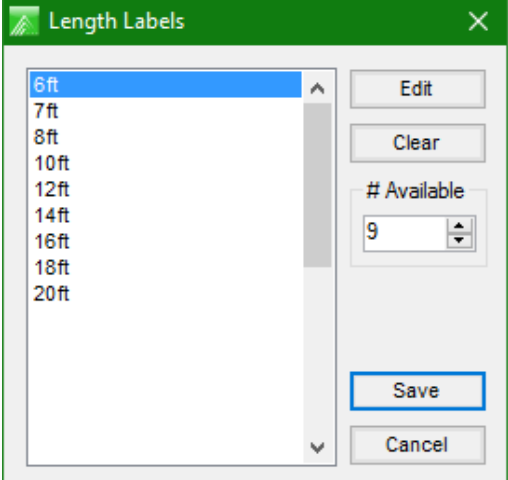

#### *Simulate Lug Pulse*

This section is used when the mill is unable to pass us a lug pulse or is unable to generate one. It will simulate a lug pulse for you based on the factors listed below.

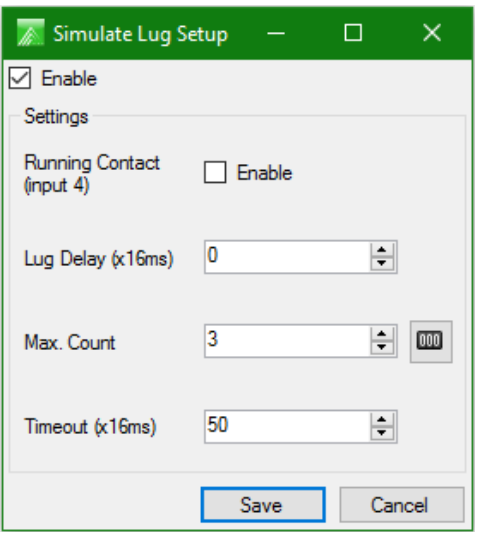

#### **Settings**

**Running Contact** When enabled allows you to wire in a switch to signal when the chain is **(input 4)** running. Using input number 4 on the opto 22 board. **Lug Delay (x16ms)** The delay time after the board has passed the sensor photocell before a new lug pulse is generated.

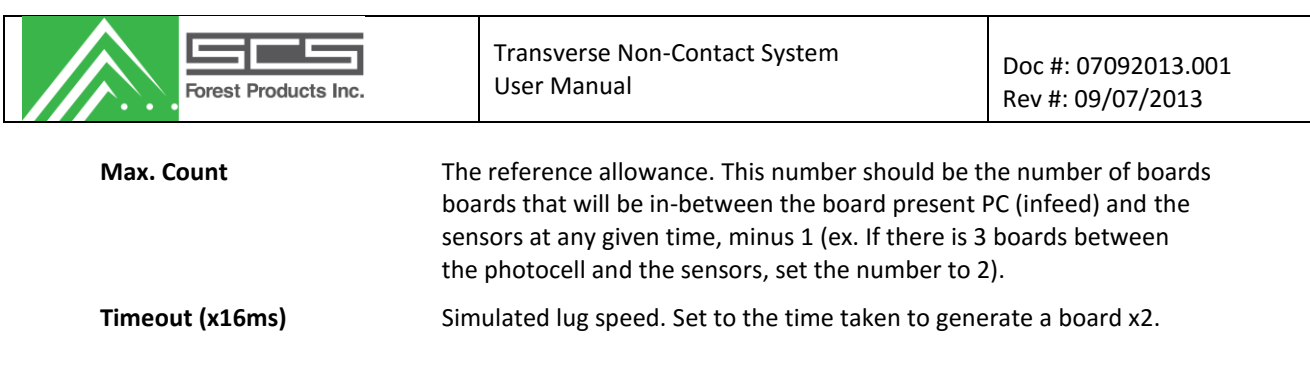

# <span id="page-38-0"></span>*Window*

Select the active window.

# <span id="page-38-1"></span>*Help*

**Check for Updates**

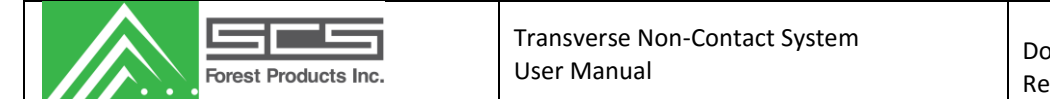

<span id="page-40-0"></span>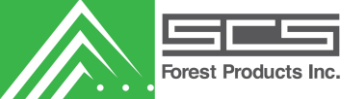

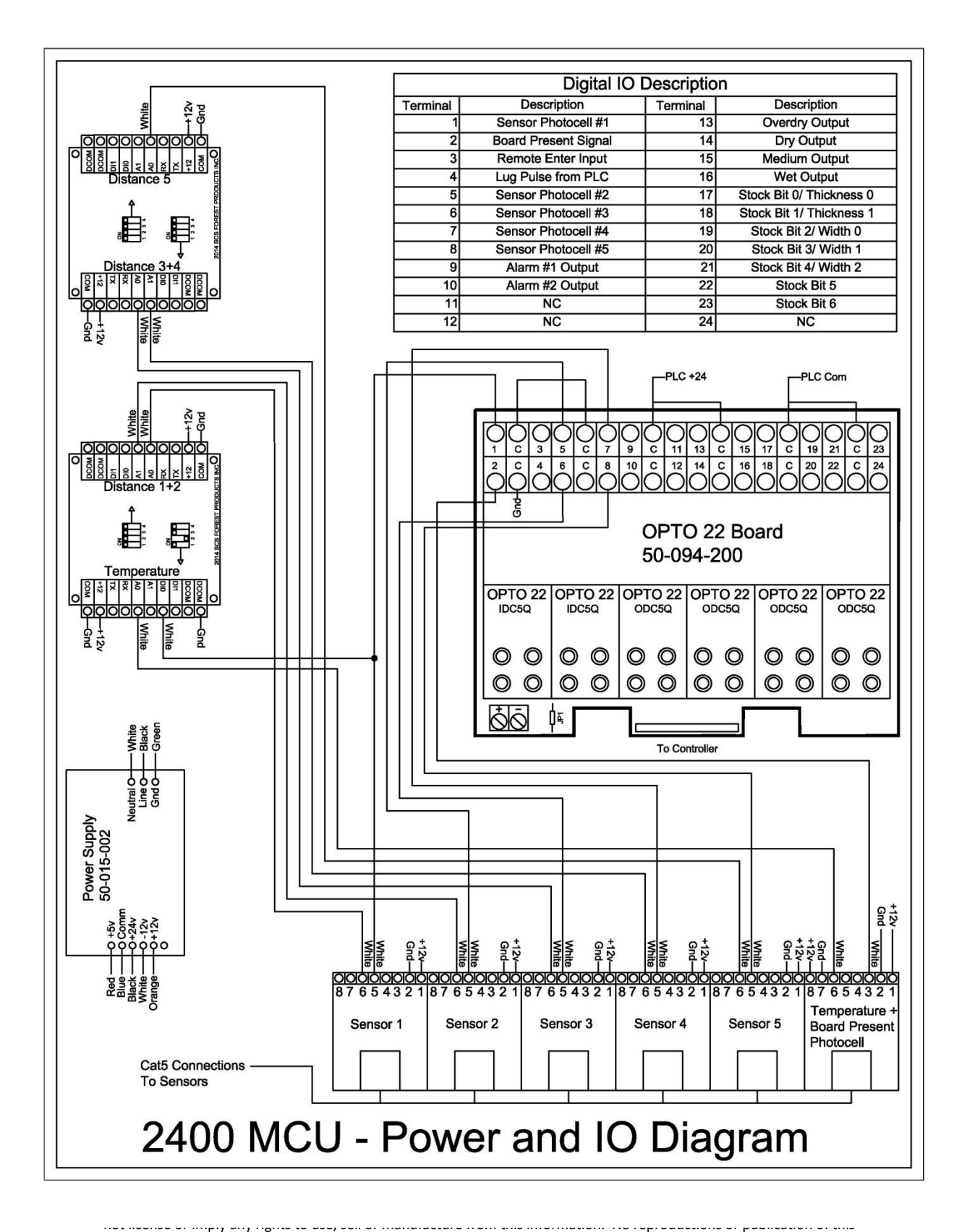

information, in whole or in part, shall be made without written authorization from SCS Forest Products.

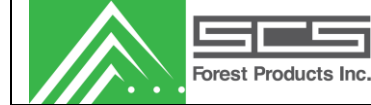

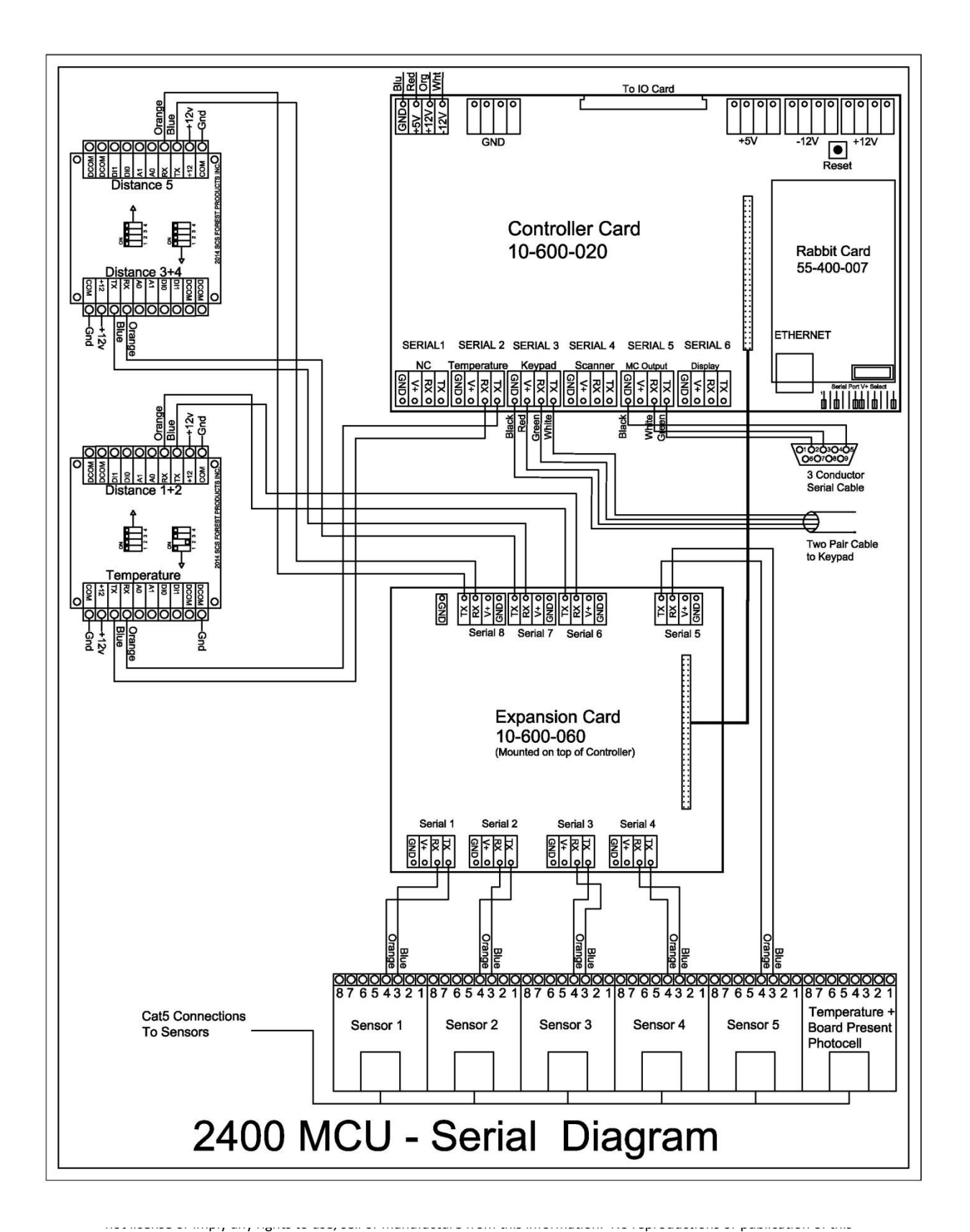

information, in whole or in part, shall be made without written authorization from SCS Forest Products.

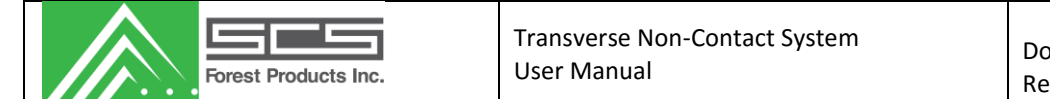

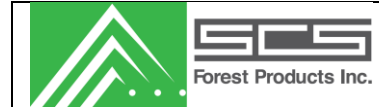

# **System Calibration and Maintenance**

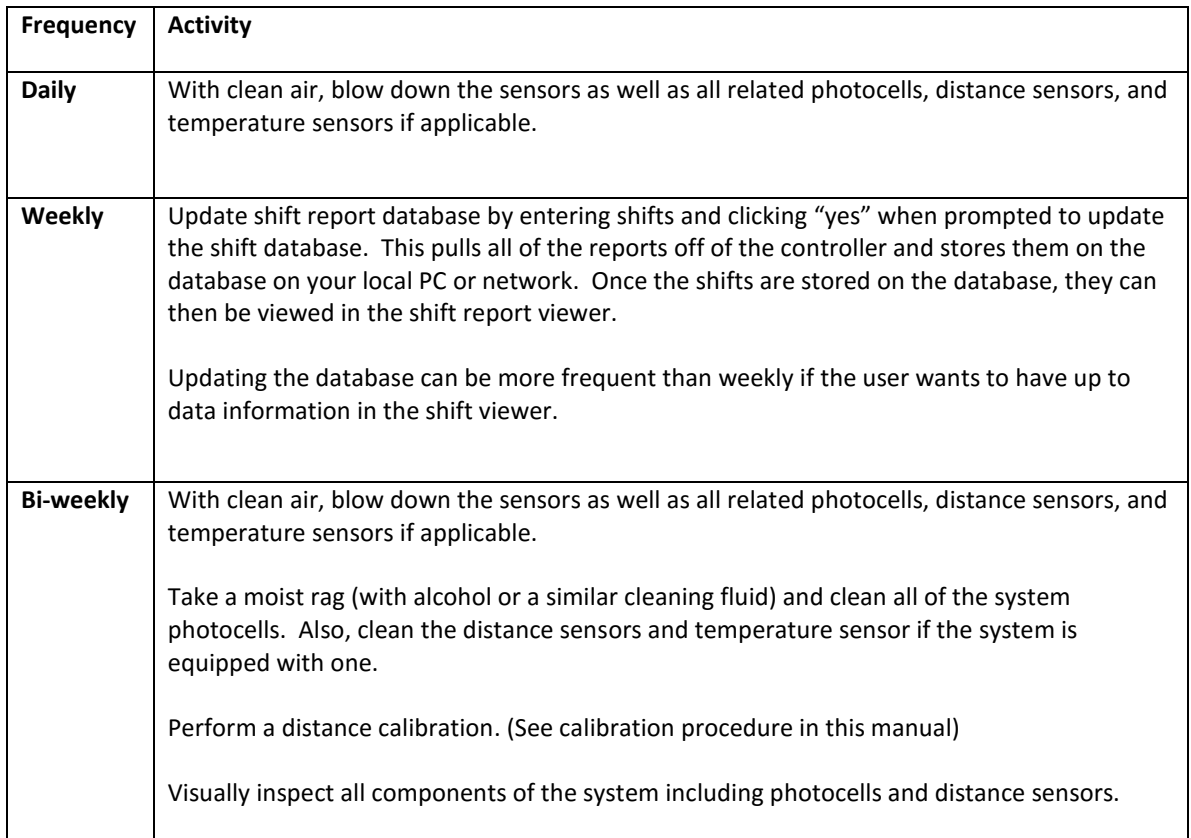